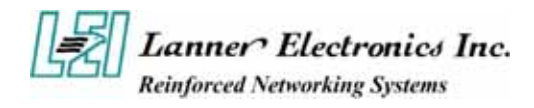

# **FW-7870 Series**

# *19" 1U Intel Pentium 4 Socket T Rackmount Network Security Platform*

**User's Manual** 

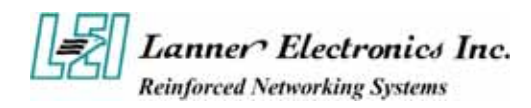

### **Copyright and Disclaimers**

© Copyright 2004 - Lanner Electronics Inc. All Rights Reserved

The contents in this publication have been thoroughly checked and considered accurate. The publisher and manufacturer of this product, Lanner Electronics, is not responsible for any violation of patents or other rights of third parties resulting from its use. Neither does Lanner Electronics assume any responsibility for any inaccuracies contained in this manual, nor make any commitment to keep the information in this document up-to-date.

Lanner reserves the right to make improvements to this document and/or this product at any given time without notice.

No part of this document may be reproduced, stored in a retrieval system, or transmitted in any form or by any means (electronic, mechanical, photocopying, recording, or otherwise, without the formal consent from Lanner.

### **Trademark Acknowledgments**

*All products and/or brand names stated in this publication are the trademarks of their rightful and associated companies.* 

### **Radio Frequency Emissions Notice**

This equipment has been tested and found to comply with the digital device limits pursuant to Part 15 of the FCC Rules. These limits are designed to provide reasonable protection against harmful interference when operate in a commercial environment. This equipment generates, uses, and can radiate radio frequency energy and, if not installed and used in accordance with the instruction manual, may cause harmful interference to radio communications. Operation of this equipment in a residential area may cause harmful interference, in which case the user will be required to correct the interference at his expense.

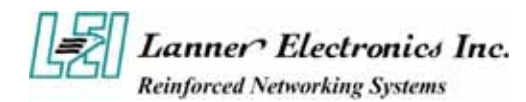

## **Safety Instructions**

The following information relates to the safety of installation and maintenance personnel. Read all instructions before attempting to unpack, install or operate this equipment, especially before connecting the power adapter.

Please keep the following in mind as you unpack and install this equipment:

- Always follow basic safety precautions to reduce the risk of fire, electrical shock and injury to persons.
- Do not apply power into FW-7870 before installation or when disconnecting this product from its original system setup.
- To prevent fire or shock hazard, do not expose the unit to rain, moisture or install this product near water.
- Locate a safe and dry location to place this product. Keep it away from wet surfaces/surroundings.
- $\blacksquare$  Never push an object of any kind into this product through openings or empty slots, as you may damage parts.
- Do not attach the power supply cabling to building surfaces. Do not allow anything to rest on the power cabling or allow it to be abused by persons walking on it.
- Distance your working area from moist floors, ungrounded power extension cables, and unavailable safety grounds.
- Avoid installation of this product during a lighting storm.
- Damages caused by electrostatic discharge may result in total or intermittent system failures. To minimize the possibility of ESD damage, an anti-static strap is highly recommended.
- When cleaning or servicing this unit, avoid using highly toxic or aerosol cleaners. Use a clean damp cloth when wiping its surfaces.
- Do not place this device in a tight and sealed location. Place the unit where it can access sufficient airflow to its vent holes (openings along its sides). Never block or cover these openings.
- Do not disassemble this product on your own.

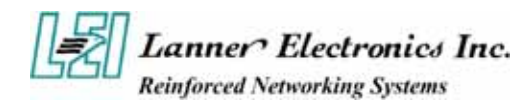

## **Getting Technical Assistance**

Should you encounter questions or problems with your FW-7870, Lanner Electronics is ready to assist you within the guidelines of our product support programs. First, check the electronic product documentation for assistance. If you still cannot find the solution to your problem, contact Lanner sales team with the following information handy:

- FW-7870 model name
- Part number
- Local network configuration details
- The abnormal behavior and/or error messages reported by your network system
- Your questions, or a description of the problem you are experiencing

Call, fax, or e-mail Lanner Electronics for technical support.

Phone: 886-2-8692-6060

Fax: 886-2-8692-6101

E-mail: sales@lannerinc.com

### **About this Manual**

This target audience of this manual includes users, administrators and technicians. This publication is a useful reference when installing, configuring, operating and managing the FW-7870. This breakdown and short descriptions of this manual's contents are as follows:

- Chapter 1 Introduction provides an overview of the FW-7870 19" 1U Rackmount network security appliance, including its related features, application usage and technical specifications list. The chapter also guides users through the pre and post installation process by listing safety tips plus an overall detailed description of the control board and system and their vital components.
- $\Box$  Chapter 2 Introduce Hardware Installation
- $\Box$  Chapter 3 Award BIOS Setup
- *Appendix A –summarizes the specification of the power supply*
- *Appendix B –Watchdog Timer Introduction*
- *Appendix C –Console Redirection*
- *Appendix D– LCD Module and Key Pad*

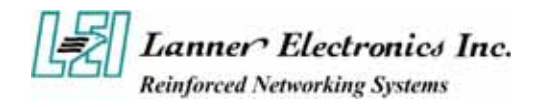

# **Table of Contents**

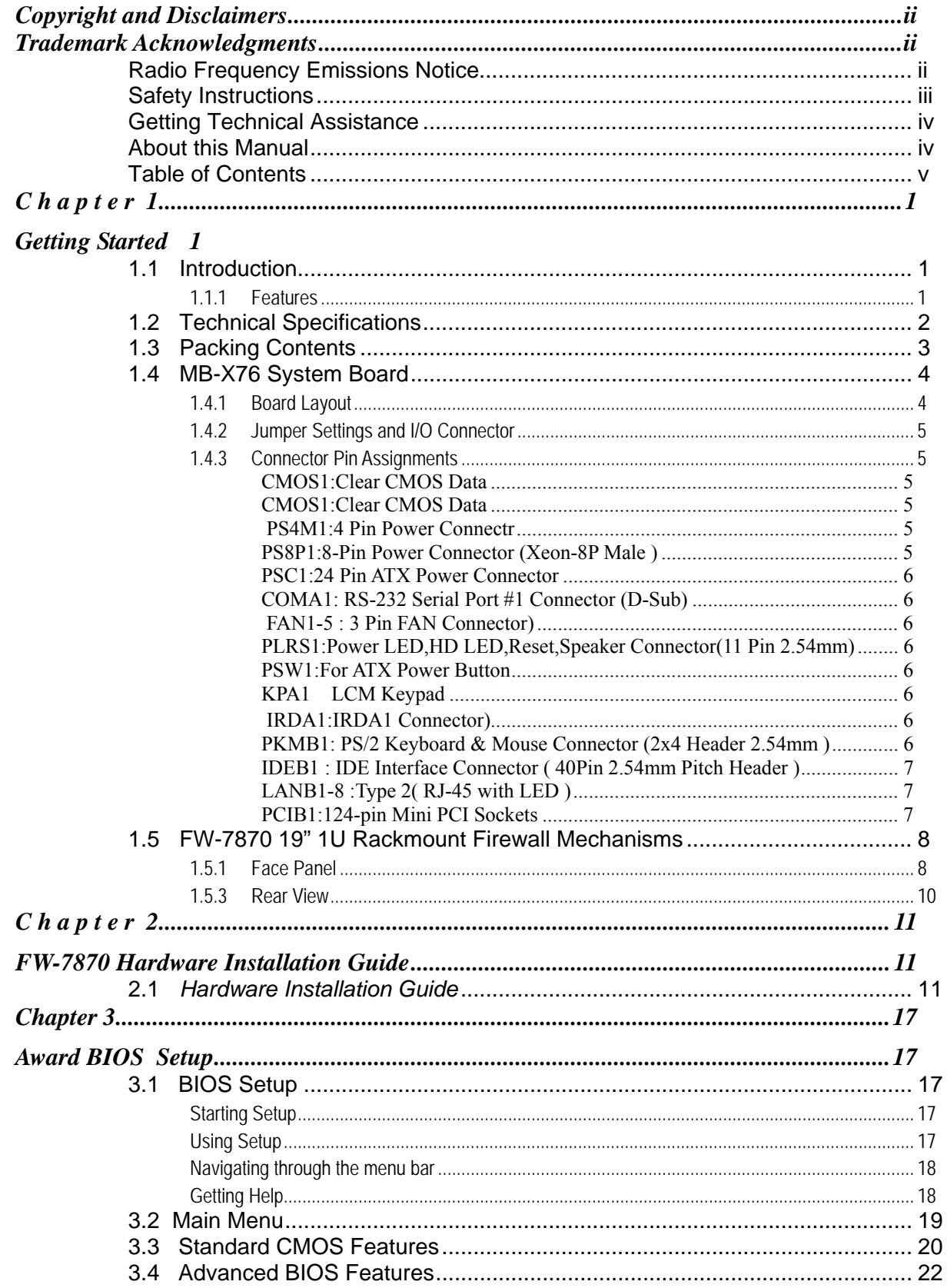

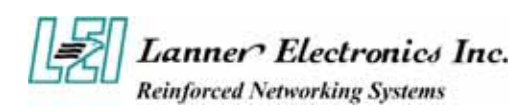

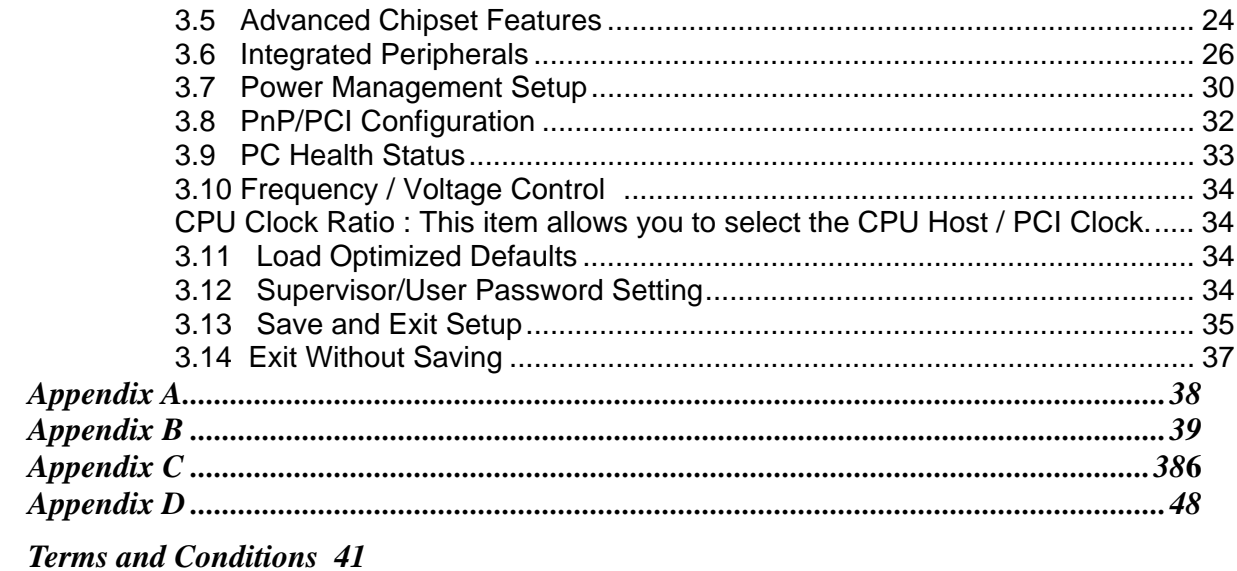

**Warranty Policy 44** 

RMA Service 44

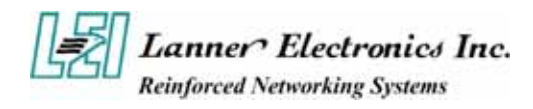

# **C h a p t e r 1 Getting Started**

## **1.1 Introduction**

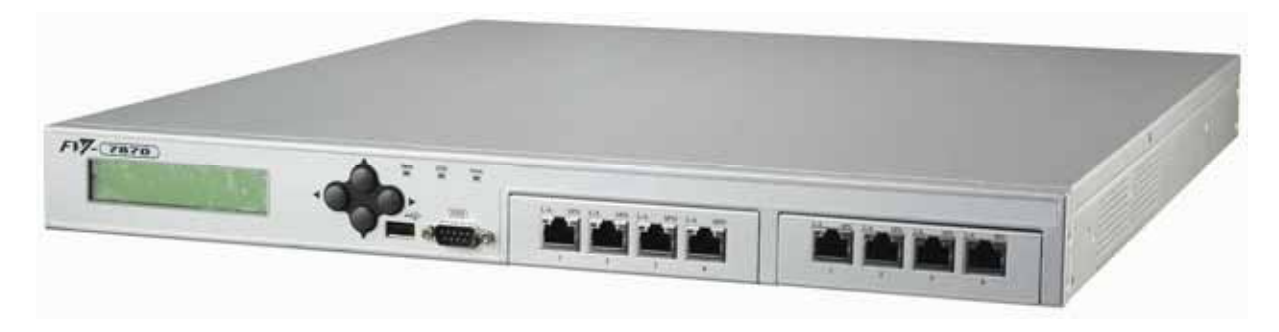

*Figure 1 – FW-7870 Outlook* 

The FW-7870 is a 1U rackmount network security solution targeting the Enterprise market. The FW-7870 supports Socket T for Intel Pentium 4 processor with 533/800 MHz FSB. It is designed with an Intel 915GV as its northbridge and ICH6(i82801FB) as its southbridge.; All Gigabit ports to be connected from the Southbridge through the ICH6(i82801FB) hub controller's PCI-express and PCI ports, ensuring maximum throughput and performance. For extra flexibility and scalability, the FW-7870 has a Mini PCI slot, users can expand their specifications and performance by simply adding add-on cards to the slot. FW-7870 has two built-in DDR SDRAM DIMM sockets onboard, enough for even the most intensive network security applications. The FW-7870 is a powerful and flexible unit that can meet the vast and various hardware requirement and performance needs of System Integrators, OEM customers and software developers.

### **1.1.1 Features**

Listed below are the key features of FW-7870.

- Supports 3.5" SATA HDD
- Supports Socket T(LGA775) for Intel Pentium 4 processor. Up to 3.6 GHz.
- Supports two DDR DIMM socket (184-pin) up to 2GB DDR SDRAM.
- Supports 4 Gigabit Ethernet ports by PCI-express interface with Marvell 8053, with 4 Gigabit Ethernet ports by PCI interface with Marvell 8001.
- Supports Compact Flash, Mini PCI.
- Support Serial(RS-232), USB 2.0 on front panel.
- 19" 1U Rackmount network security appliance

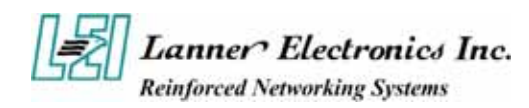

# **1.2 Technical Specifications**

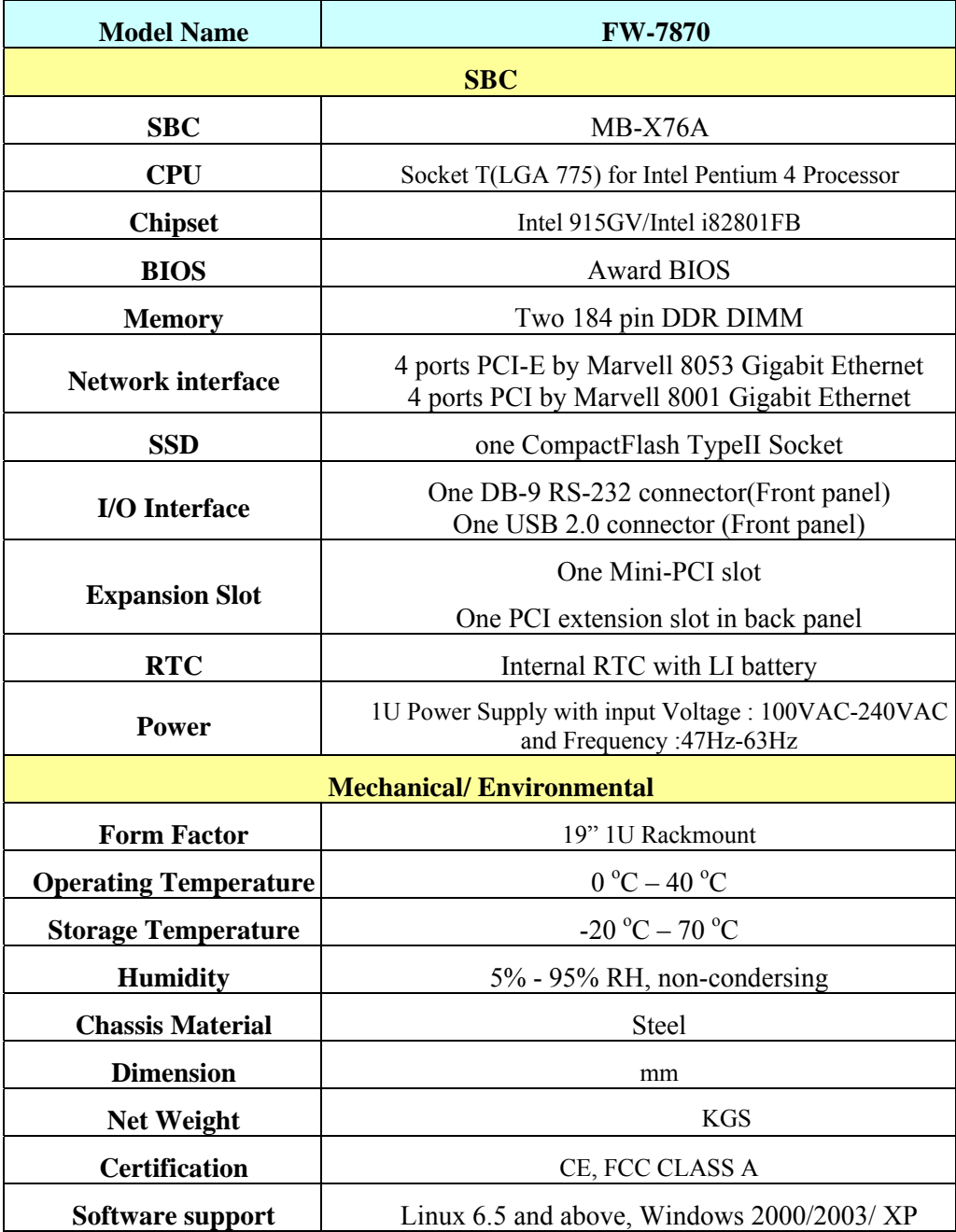

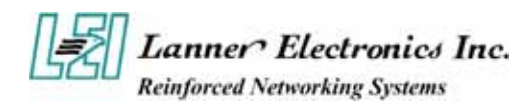

# **1.3 Packing Contents**

Carefully unpack your package and make sure that you have the following items.

- FW-7870 Network security Platform
- Console cable
- 1.8 meters long cross-over Ethernet cable
- 1.8 meters long straight-through Ethernet cable
- **Power cable**
- Screw Set
- CPU Cooler \* 1
- Slid & Bracket Set

If you find anything missing or damaged, promptly contact your dealer for assistance.

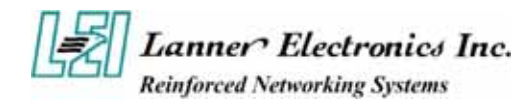

# **1.4 MB-X76 System Board**

MB-X76 is the system board bundled with the FW-7870 Network security platform. The succeeding sections list all MB-X76 related jumper settings and connector pin assignments.

### **1.4.1 Board Layout**

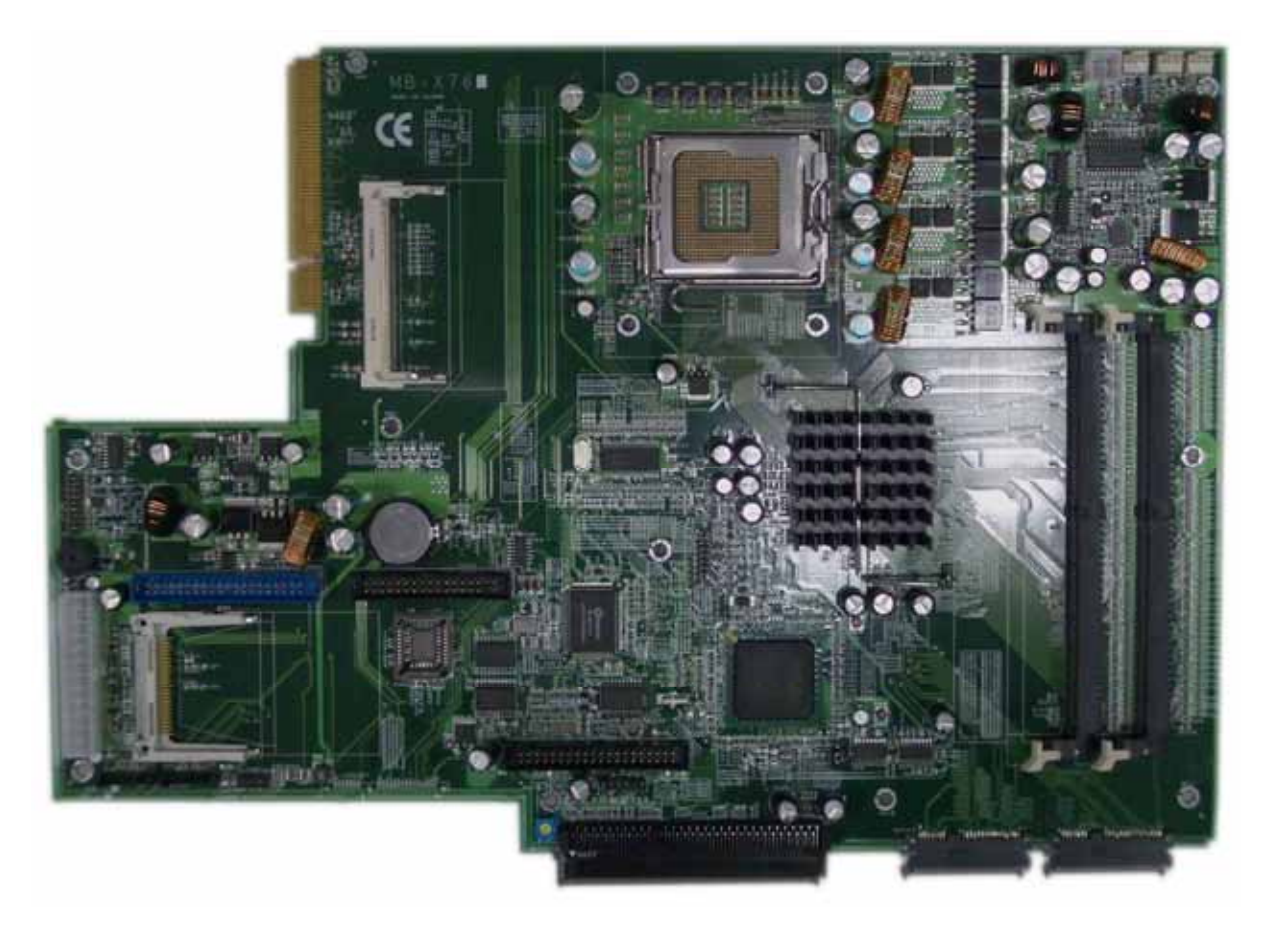

Figure 3 – MB-X76 Jumpers and Connectors

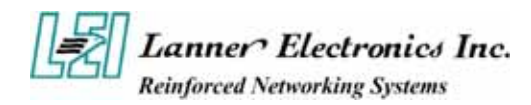

## **1.4.2 Jumper Settings and I/O Connector**

The onboard jumper settings and I/O connector of MB-X76 are custom-tailored to fit the FW-7870 functionality. Changing the jumper settings may result in system malfunction or unforeseen damages.

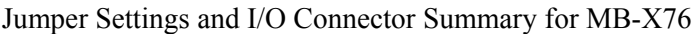

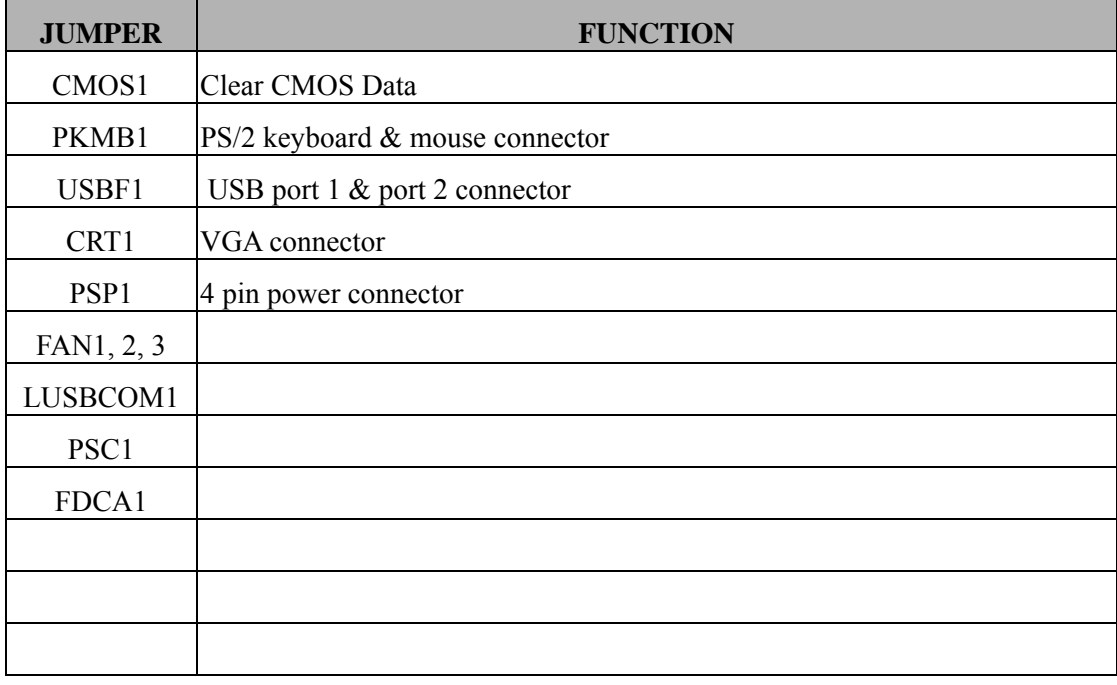

### **1.4.3 Connector Pin Assignments**

### *CMOS1:Clear CMOS Data*

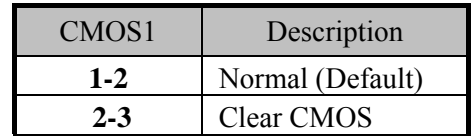

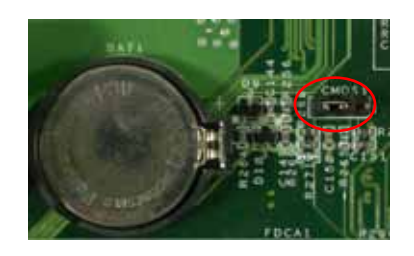

#### *PS4P1:4-Pin Power Connector (P4-4P Male )*

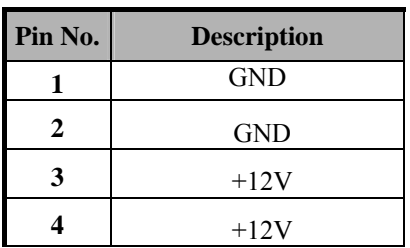

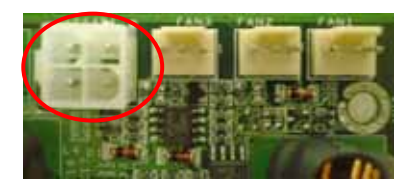

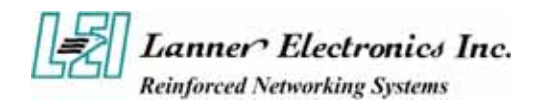

### *PSC1:24 Pin ATX Power Connector*

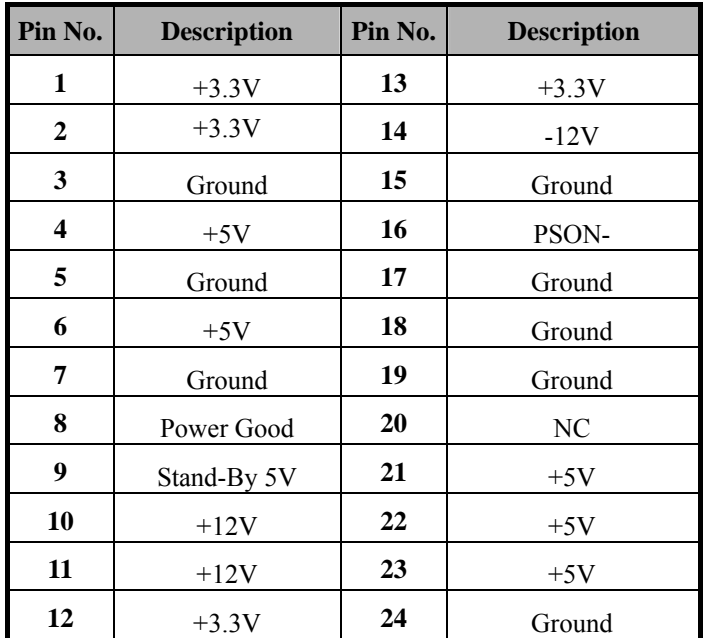

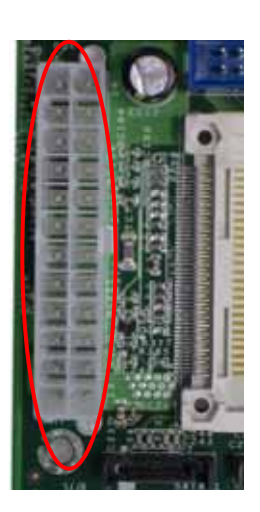

*FAN1-3 : 3 Pin FAN Connector)* 

| Pin No. | <b>Description</b> |
|---------|--------------------|
|         | Ground             |
|         | $+12V$             |
|         | <b>FAN Status</b>  |

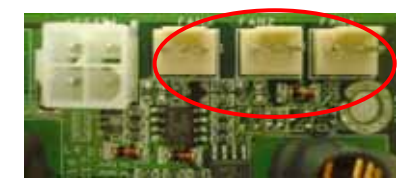

*PKMB1: PS/2 Keyboard & Mouse Connector (2x4 Header 2.54mm )* 

| Pin No.      | <b>Description</b> |
|--------------|--------------------|
|              | <b>KBCLK</b>       |
| $\mathbf{2}$ | Ground             |
| 3            | NC                 |
|              | <b>KBDATA</b>      |
| 5            | N <sub>C</sub>     |
| 6            | <b>MSDATA</b>      |
|              | <b>MSCLK</b>       |
|              | VCC                |

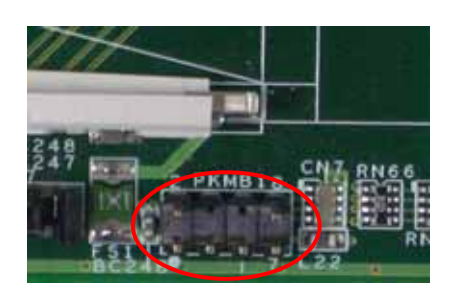

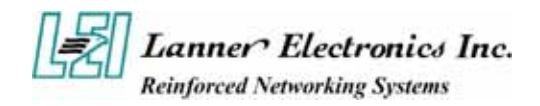

### *USBF1*:*USB Port #1 & #2 Connector 2x5 Pin 2.54mm*

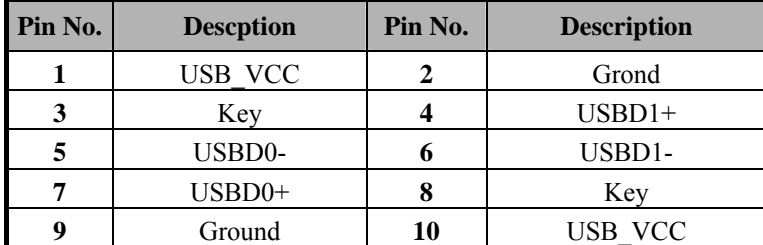

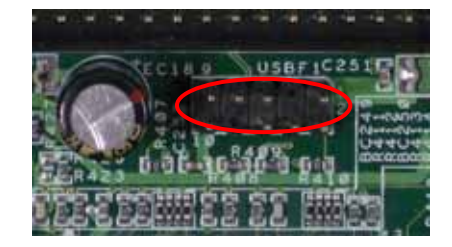

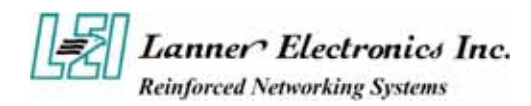

# **1.5 FW-7880 19" 1U Rackmount Firewall Mechanisms**

This section of the manual describes the mechanical and device nomenclature of FW-7880.

### **1.5.1 Face Panel**

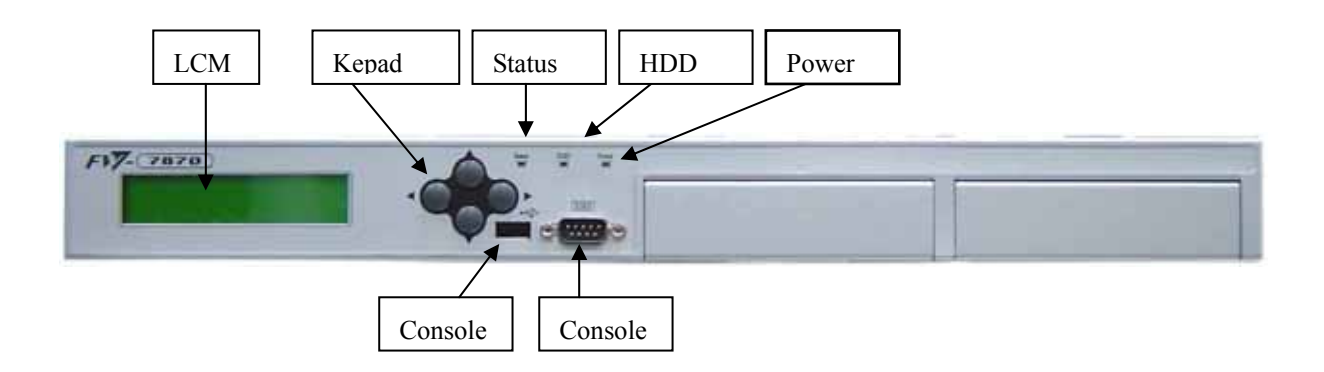

Figure 5 – FW-7870 Face Panel

## **Face Panel LED Status and Behavior**

The following table lists and explains the behavior of each LED on the FW-7870 front panel.

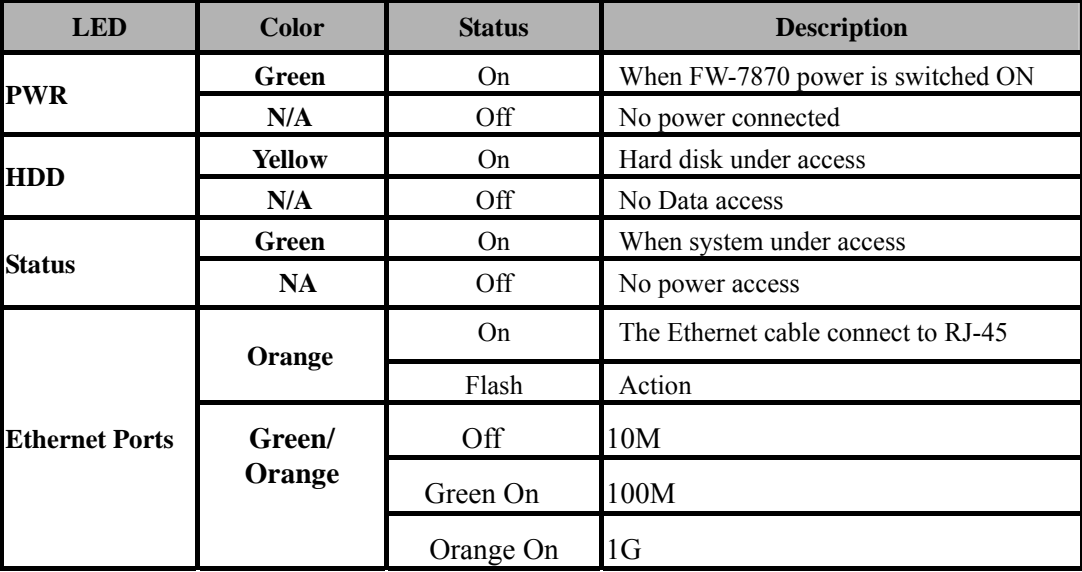

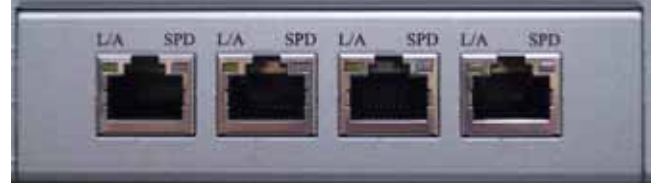

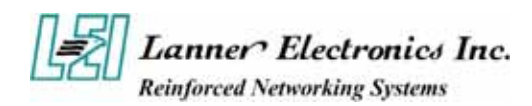

- **Console Port:** via the console port cable, this connector attaches FW-7870 to the host PC.
- **LCM & Keypad** Please reference the Appendix B

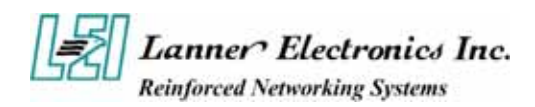

## **1.5.3 Rear View**

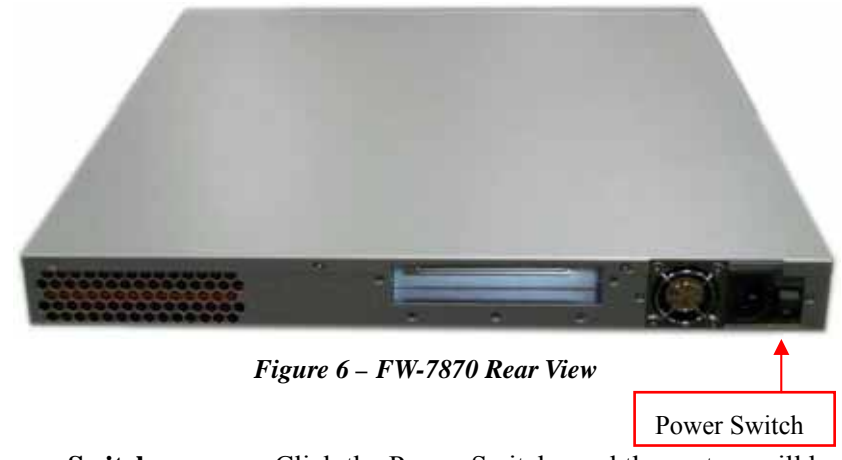

**Power Switch:** Click the Power Switch, and the system will be power on.

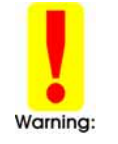

*Faulty or improper use of the power adaptor may cause permanent damage to the power supply and the FW-7870. Plug the adaptor to an electrical wall outlet that matches its specifications.* 

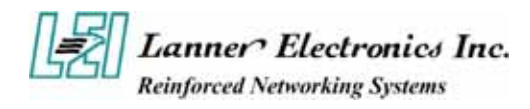

# *C h a p t e r 2*

# **FW-7870 Hardware Installation Guide**

## **2.1** *Hardware Installation Guide*

### - **Removing the Top Cover**

**Step 1** : Unscrew Five screws from the system.

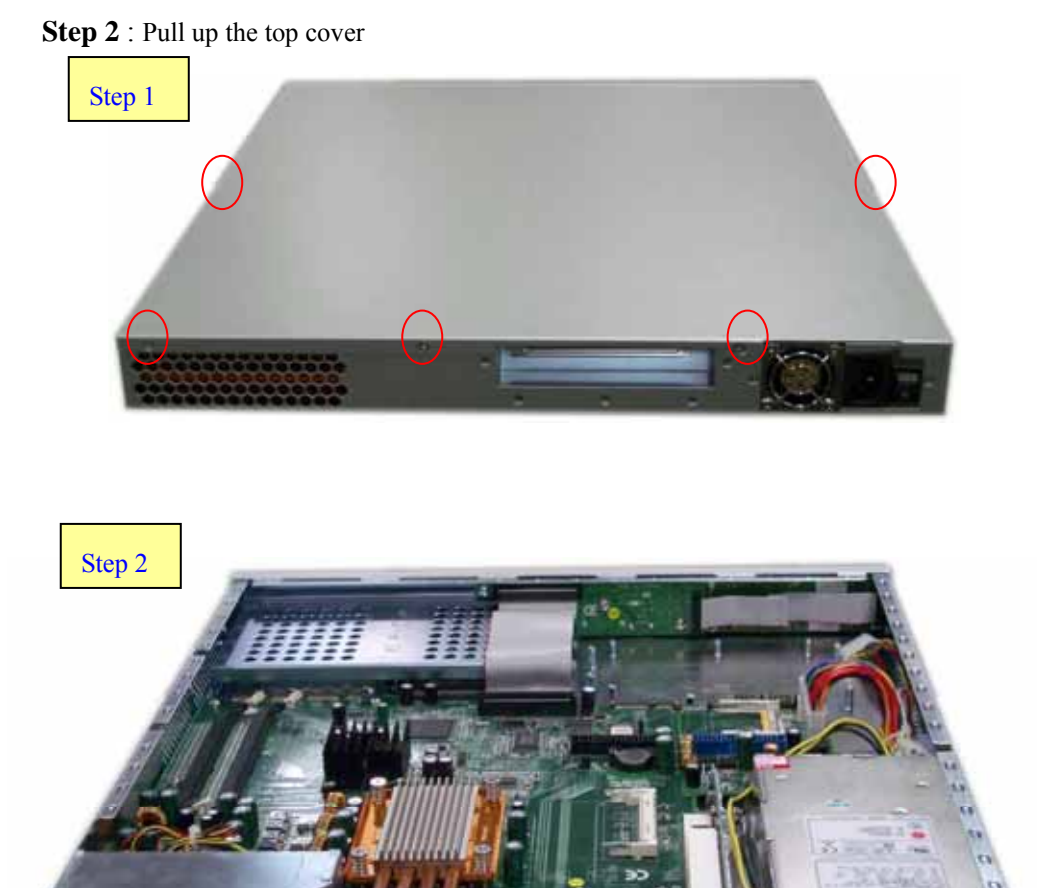

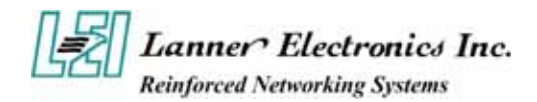

#### - **CPU Installation**

Step 1: Remove the fan cover screw (3 pcs)

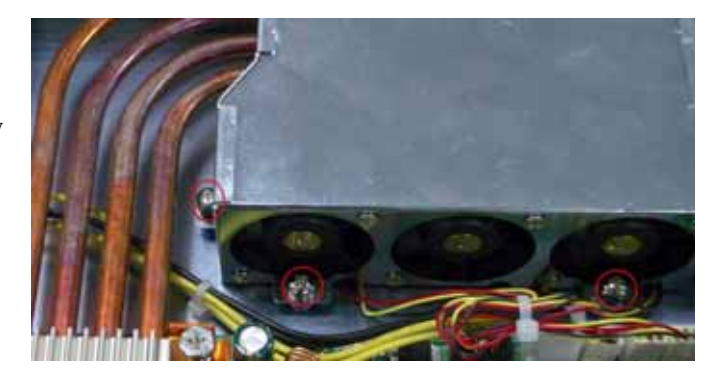

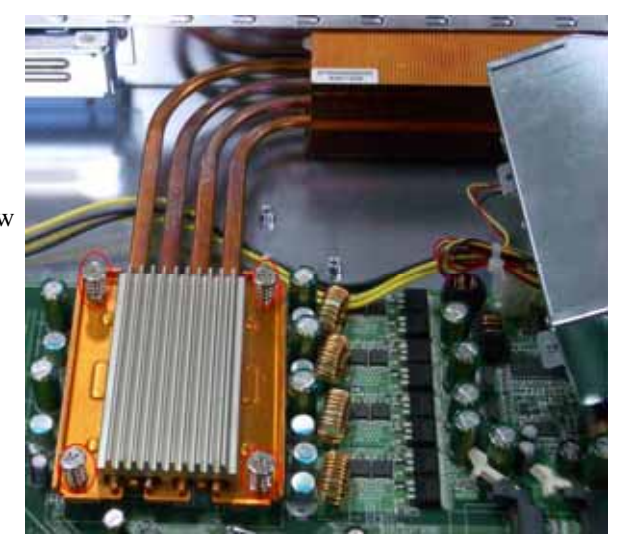

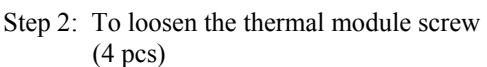

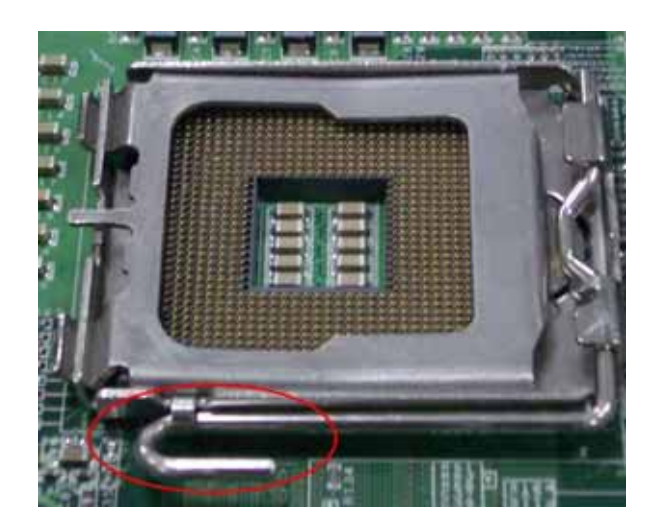

Step 3: Open socket lever by pushing lever down and away from socket

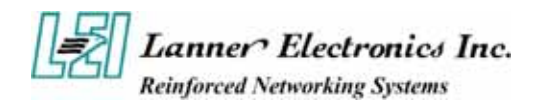

#### Step 4: Open load plate, (DO NOT TOUCH SOCKET CONTACTS)

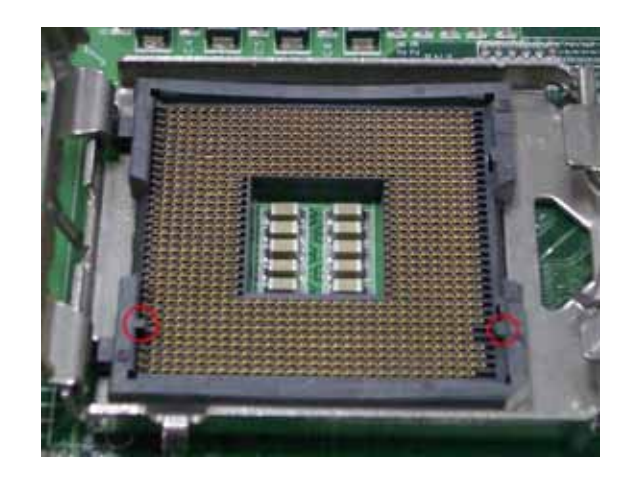

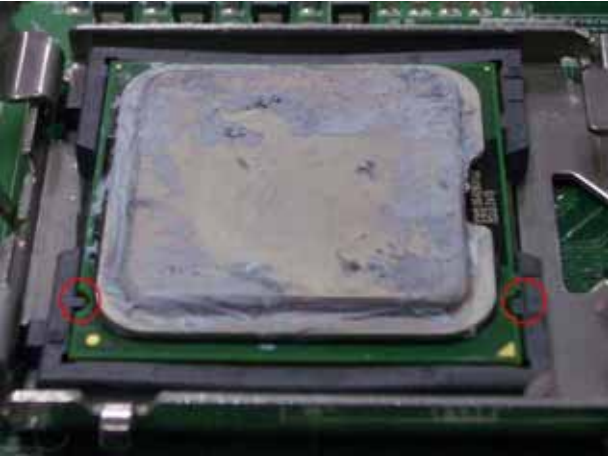

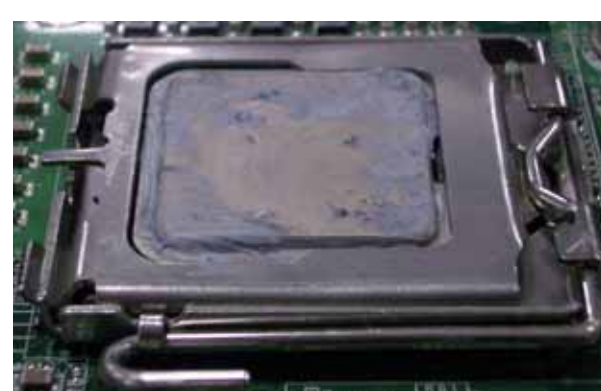

Step 6: Close load plate. Pressing down on load plate, close and engage socket lever.

Step 5: Align notches with socket.

Step 7: Place the thermal module onto the main board, lock on the thermal module screw (4pcs), then lock on the fan module screw.

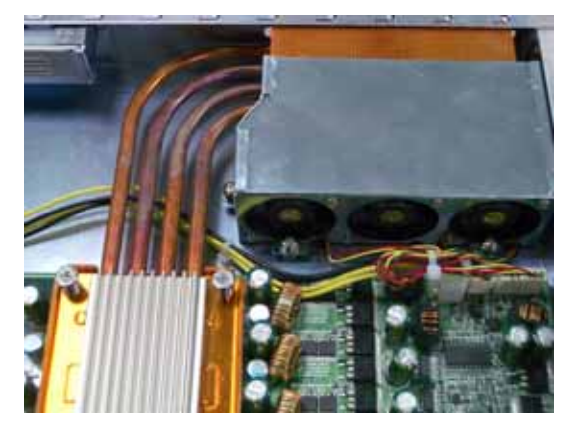

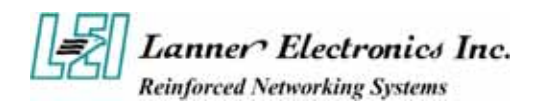

### - **System Memory**

- Figure 1: The DIMM slot has a notch, the DIMM memory module only fit in one direction.
- Figure 2: Align the memory notch to the module and push the memory into the DIMM socket

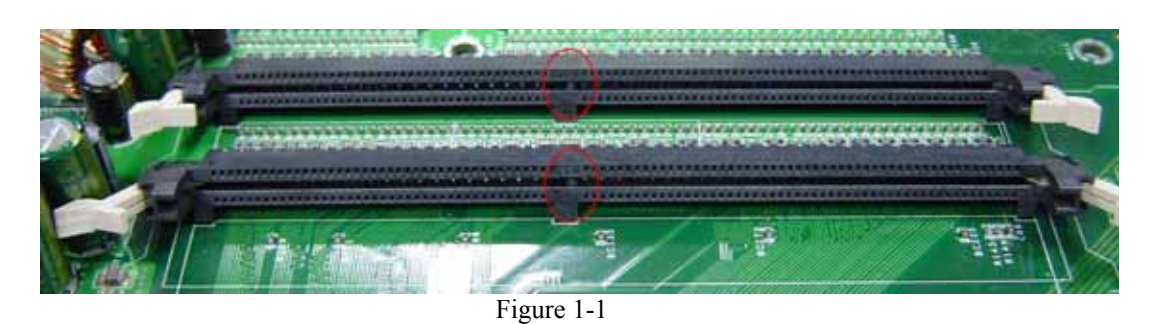

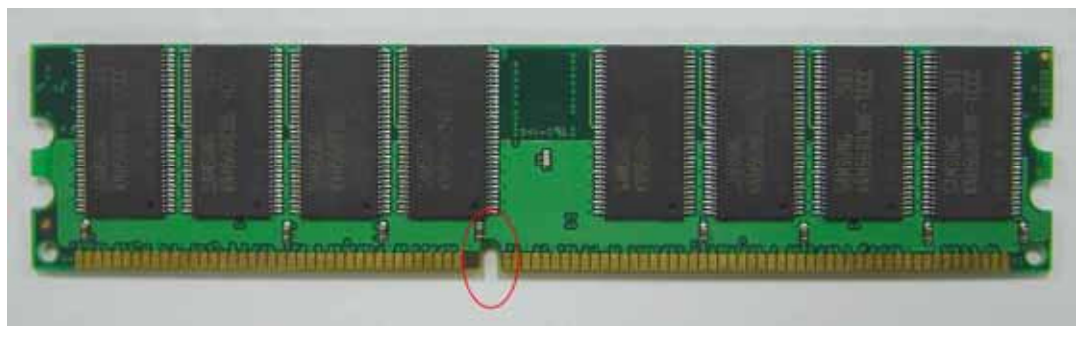

Figure 1-2

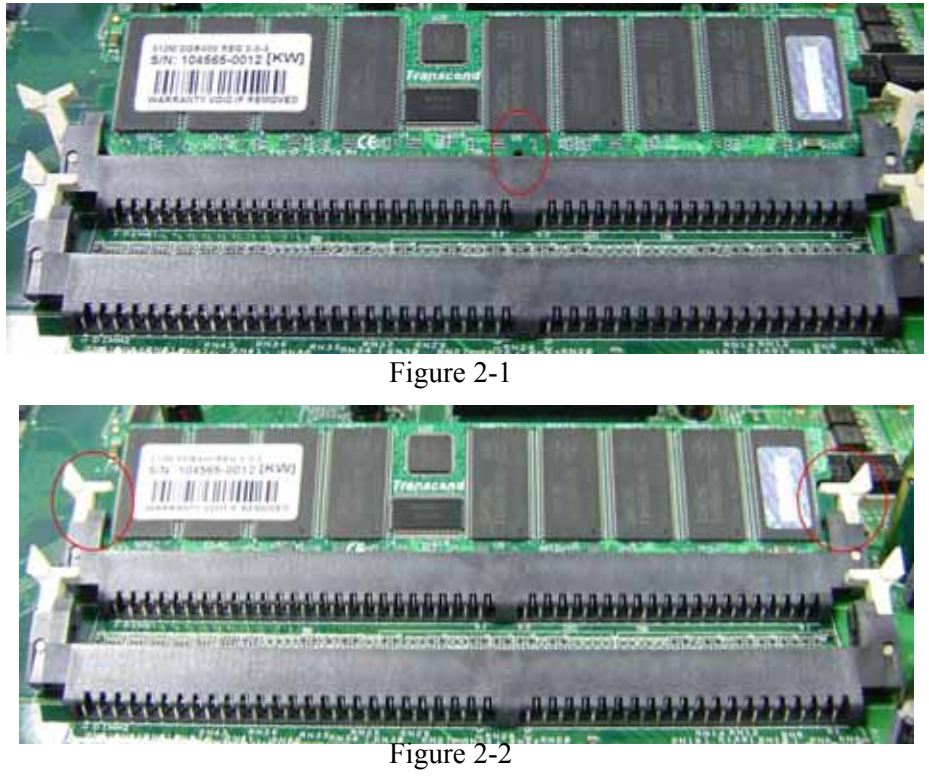

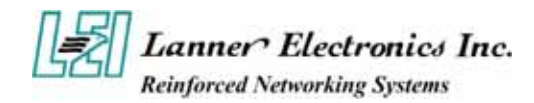

### **Installing Hard Disk Drive:**

**Figure 1**: Put the Hard disk on the bracket, and screwing 4 screws.

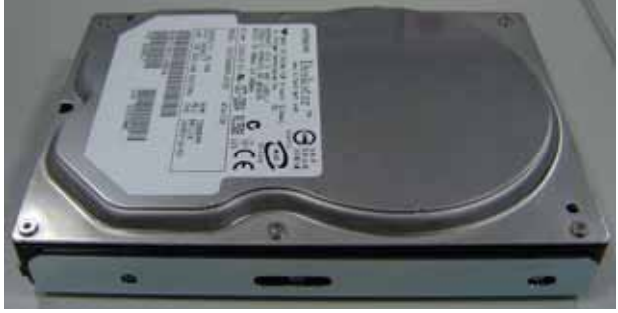

Figure 1-1

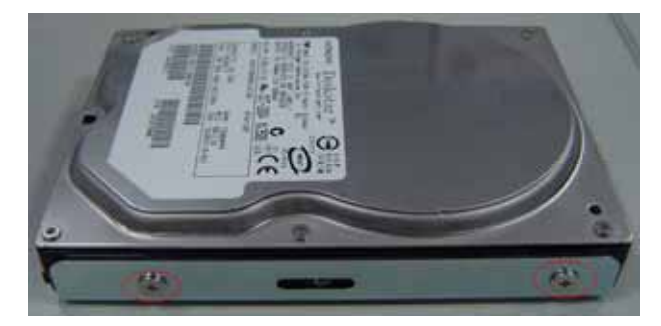

Figure 1-2

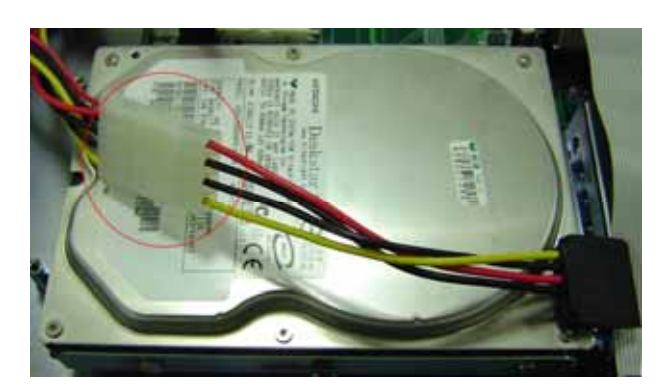

Figure 2

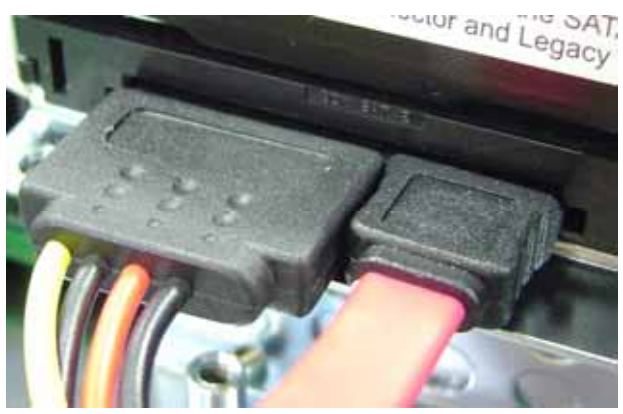

Figure 2: plug in the SATA power connector

 Figure 3: left side is power connector right side is SATA connector.

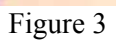

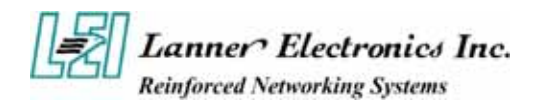

**Figure 4**: Screwing the HDD bracket screws (4pcs).

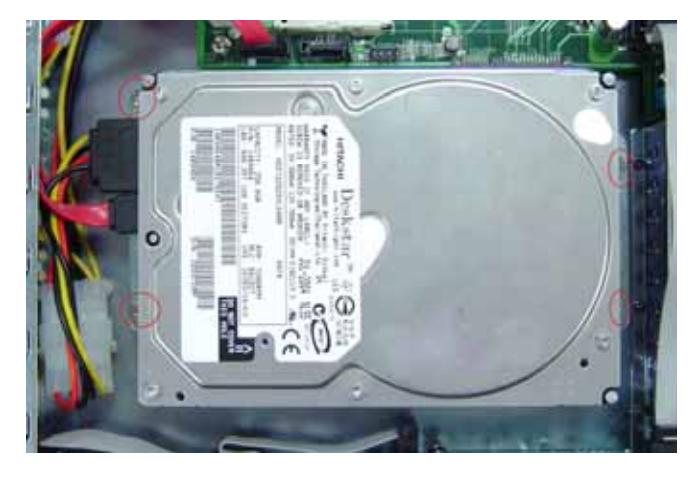

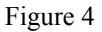

### - **Installing Compact Flash Card**

**Figure 1**: Insert the compact flash card into the slot carefully as shown in the picture.

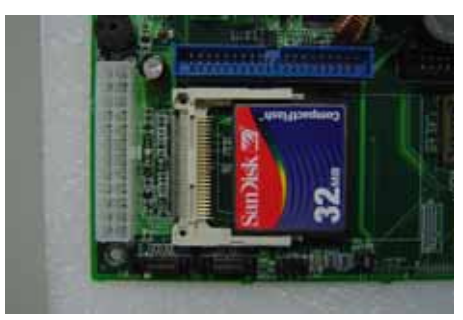

Figure1

#### - **Installing the Mini-PCI Card**

**Figure 1:** Insert the PCI expansion card into the mini-PCI slot at 45 degree.

Figure 2: Push down the PCI expansion card and the PCI expansion card is clicked together completely with the PCI expansion slot.

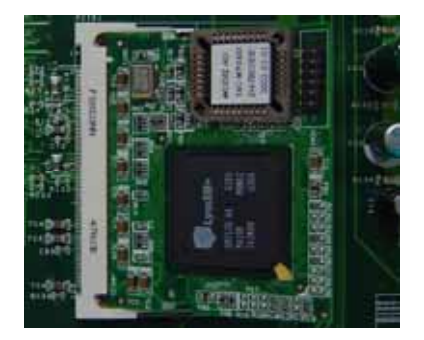

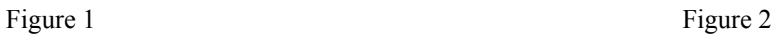

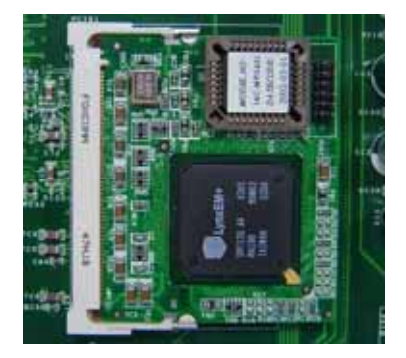

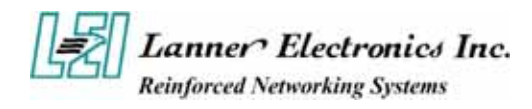

# *Chapter 3*  **Award BIOS Setup**

## **3.1 BIOS Setup**

Award's ROM BIOS provides a built-in Setup program that allows users to modify the basic system configuration and settings. The modified data will be stored in a battery-backed CMOS RAM so that this data will be retained even when the power is turned off. In general, the information saved in the CMOS RAM remains unchanged unless there is a configuration change in the system, such as hard drive replacement or new equipment installment.

### **Starting Setup**

The AwardBIOS™ is immediately activated when you first power on the computer. The BIOS reads the system information contained in the CMOS and begins the process of checking out the system and configuring it. When it finishes, the BIOS will seek an operating system on one of the disks and then launch and turn control over to the operating system.

While the BIOS is in control, the Setup program can be activated in one of two ways:

- 1. By pressing <Del> immediately after switching the system on, or
- 2. By pressing the <Del> key when the following message appears briefly at the bottom of the screen during the POST (Power On Self-Test).

#### **Press DEL to enter SETUP.**

If the message disappears before you respond and you still wish to enter Setup, restart the system to try again by turning it OFF then ON or pressing the "RESET" button on the system case. You may also restart by simultaneously pressing  $\langle \text{Ctrl} \rangle$ ,  $\langle \text{Alt} \rangle$ , and  $\langle \text{Delete} \rangle$  keys. If you do not press the keys at the correct time and the system does not boot, an error message will be displayed and you will again be asked to...

#### **PRESS F1 TO CONTINUE, DEL TO ENTER SETUP**

### **Using Setup**

In general, you use the arrow keys to highlight items, press <Enter> to select, use the PageUp and PageDown keys to change entries, press <F1> for help and press <Esc> to quit. The following table provides more detail about how to navigate in the Setup program using the keyboard.

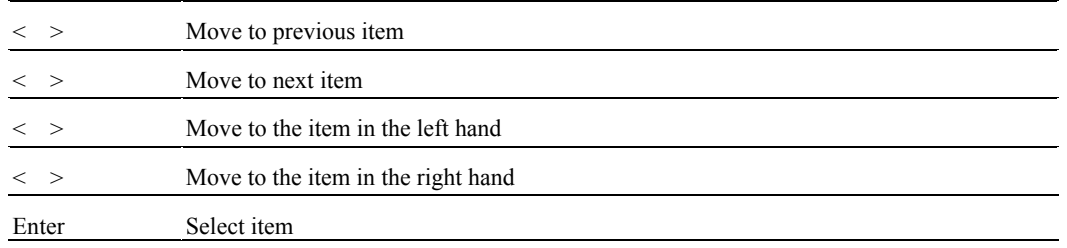

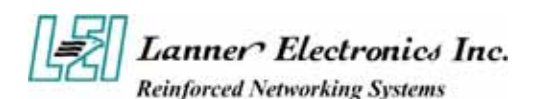

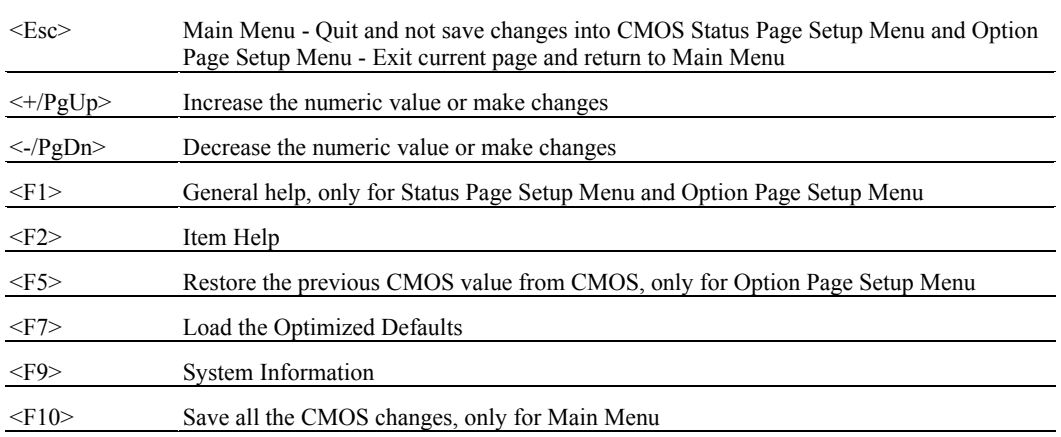

### **Navigating through the menu bar**

Use the left and right arrow keys to choose the menu you want to be in.

**To display a sub menu**, use the arrow keys to move the cursor to the sub menu you want. Then press <Enter>. A "!" pointer marks all sub menus.

### **Getting Help**

Press F1 to pop up a small help window that describes the appropriate keys to use and the possible selections for the highlighted item. To exit the Help Window press <Esc> or the F1 key again.

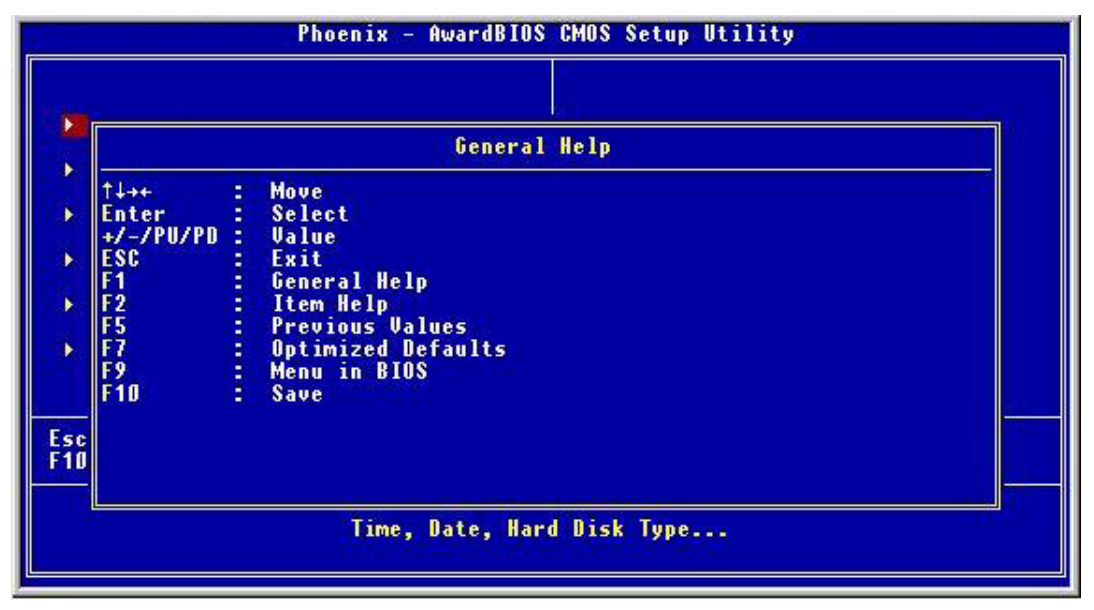

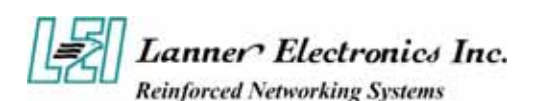

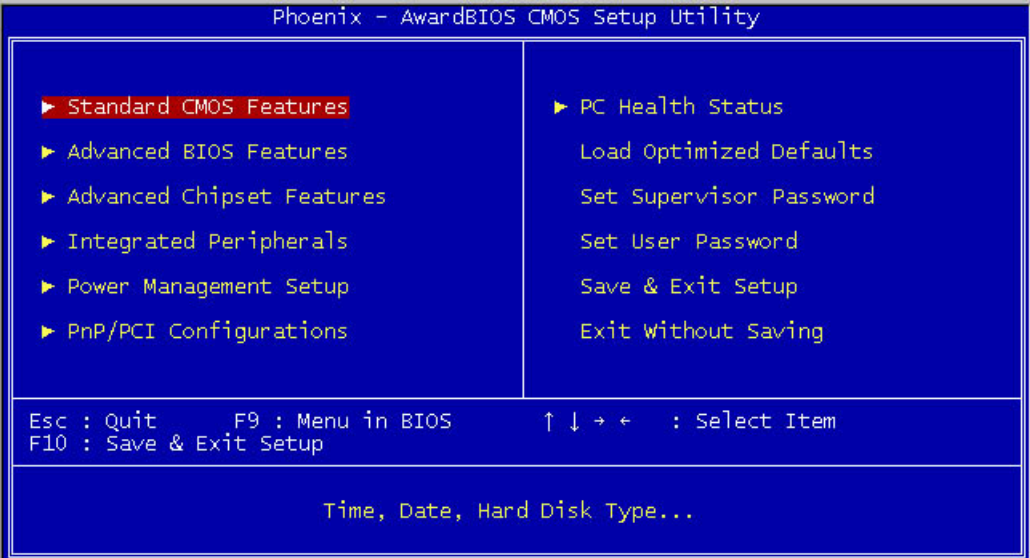

## **3.2 Main Menu**

Once you enter the AwardBIOS™ CMOS Setup Utility, the Main Menu will appear on the screen. The Main Menu allows you to select from several setup functions and two exit choices. Use the arrow keys to select among the items and press <Enter> to accept and enter the sub-menu.

Note that a brief description of each highlighted selection appears at the bottom of the screen.

- Standard CMOS Features Use this menu for basic system configuration.
- Advanced BIOS Features Use this menu to set the Advanced Features available on your system.
- Advanced Chipset Features Use this menu to change the values in the chipset registers and optimize your system's performance.
- Integrated Peripherals Use this menu to specify your settings for integrated peripherals.
- **Power Management Setup** Use this menu to specify your settings for power management.
- **P**nP/PCI Configurations This entry appears if your system supports PnP / PCI.
- PC Health Status This setup page is the System auto detect Temperature, voltage, fan, speed.
- Load Optimized Defaults Use this menu to load the BIOS default values that are factory settings for optimal performance system operations.
- **Load Fail-Safe Defaults**

If you made changes to the BIOS and your system becomes unstable as a result, you can change it back to default. However if you made many changes and don't know which one is causing the problem, your best bet is to choose the option "Load Fail Safe Mode Defaults" from the BIOS menu. This uses a minimal performance setting, but the system would run in a stable way. From the dialog box Choose "Y" followed by enter to load Fail-Safe Defaults.

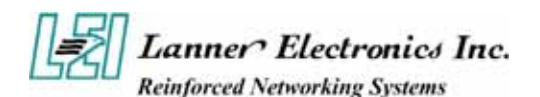

- Set Supervisor password Use this menu to set Supervisor Passwords.
- Set User password Use this menu to set User Passwords.
- Save  $& \text{Exit}$  Setup Save CMOS value changes to CMOS and exit setup.
- **Exit Without Saving** Abandon all CMOS value changes and exit setup.

# **3.3 Standard CMOS Features**

The items in Standard CMOS Setup Menu are divided into 9 categories. Each category includes no, one or more than one setup items. Use the arrow keys to highlight the item and then use the  $\langle PgUp\rangle$  or  $\langle PgDp\rangle$  keys to select the value you want in each item.

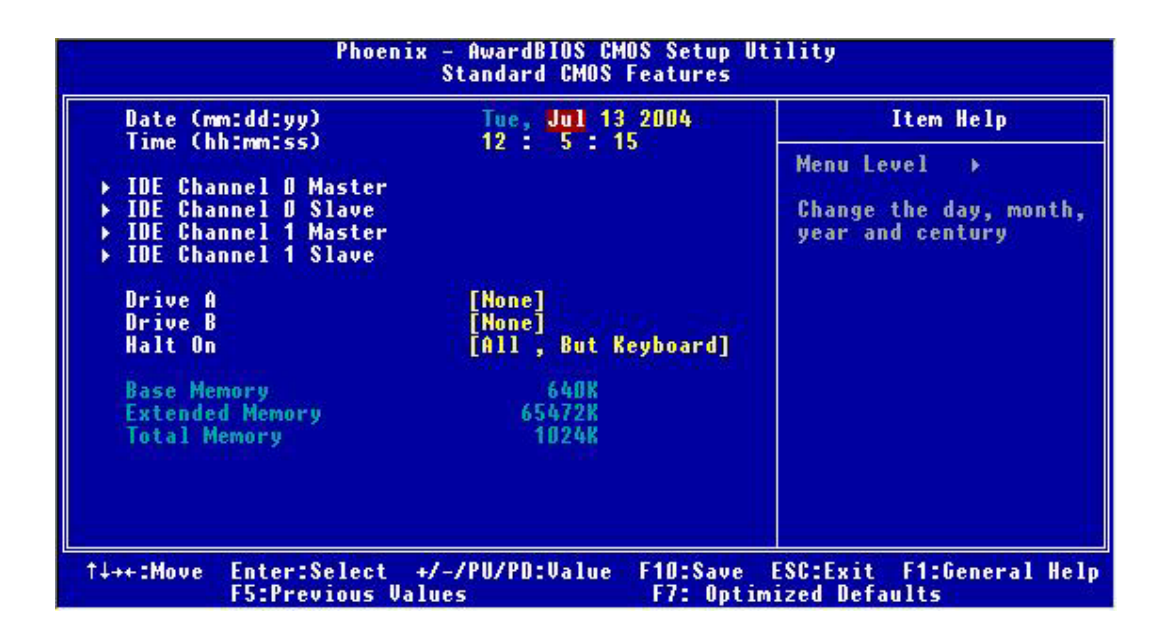

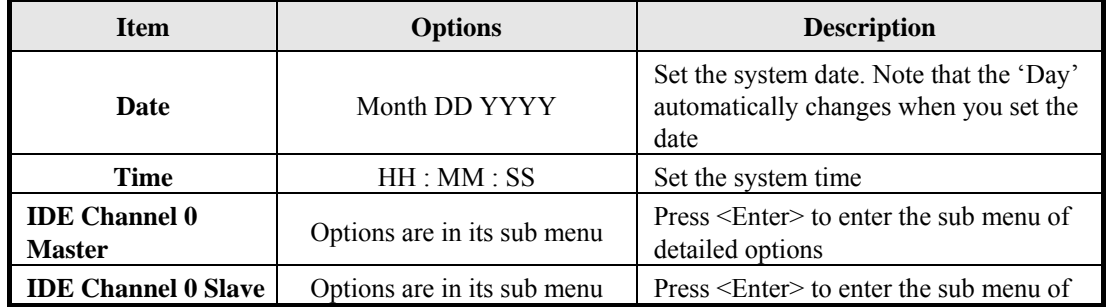

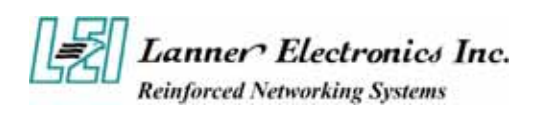

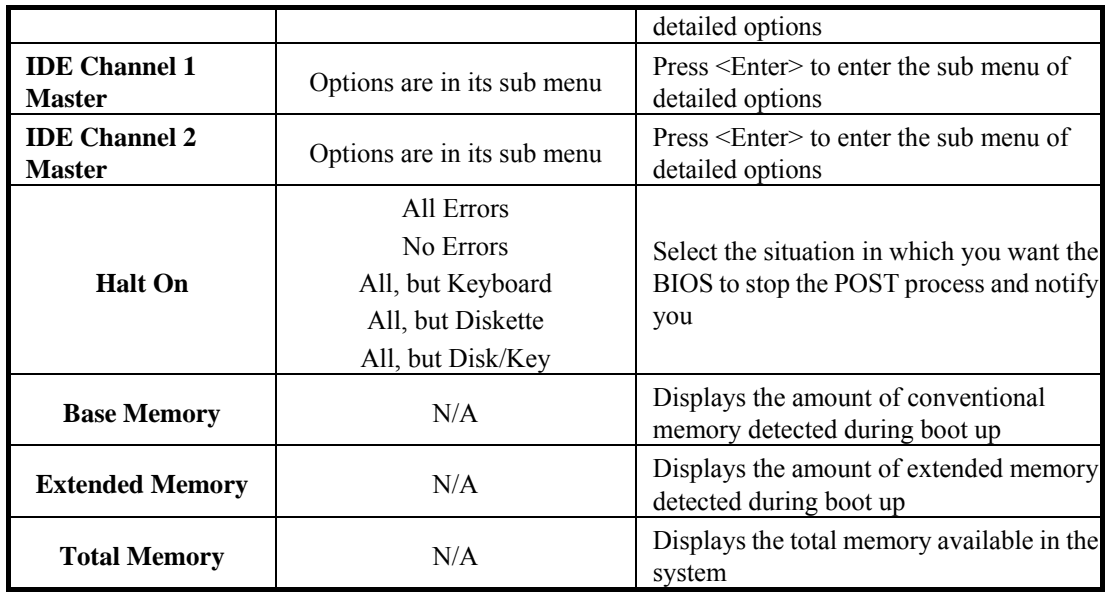

#### *IDE Adapters*

The IDE adapters control the hard disk drive. Use a separate sub menu to configure each hard disk drive.

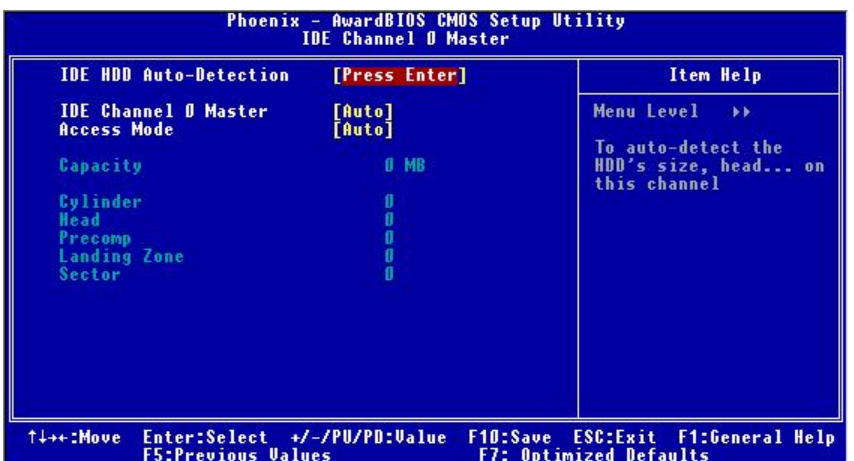

#### **IDE Primary Master sub menu**

Use the legend keys to navigate through this menu and exit to the main menu. Use Table 1 to configure the hard disk.

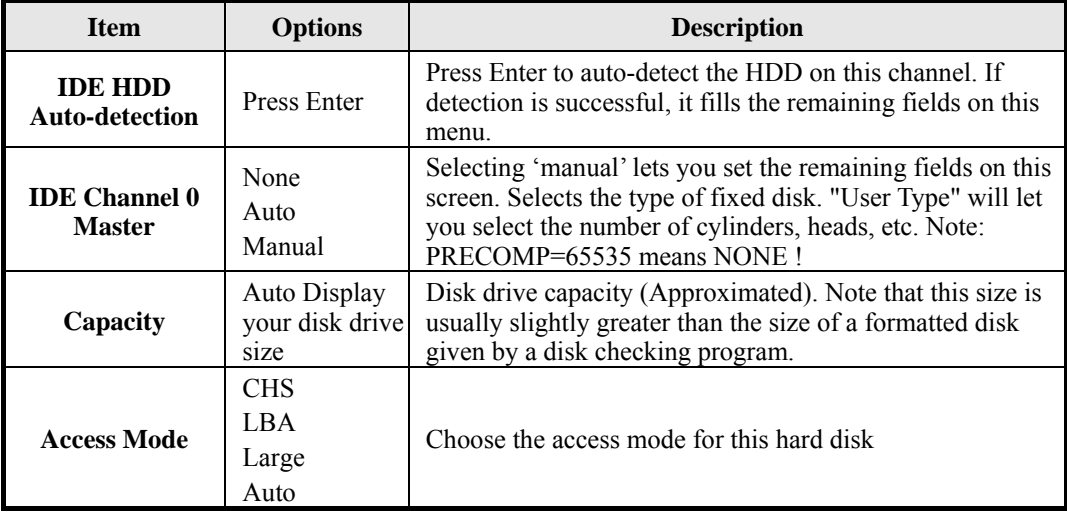

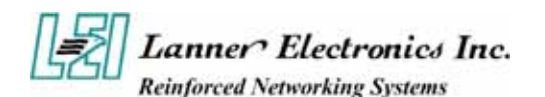

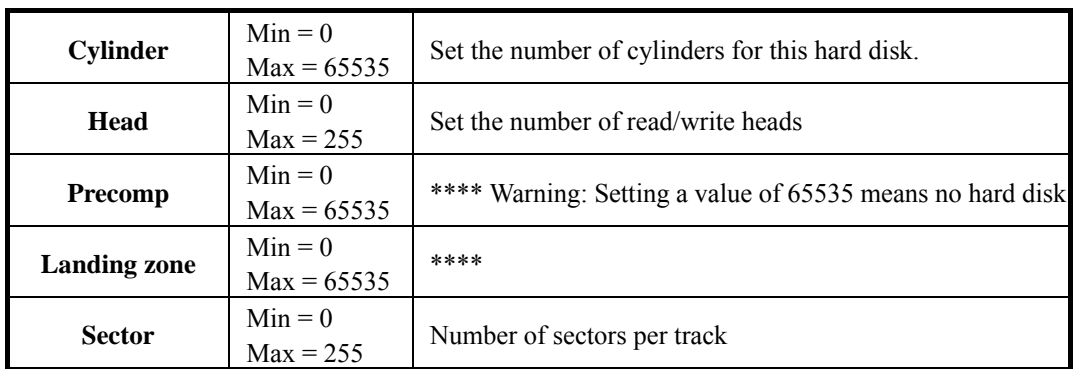

# **3.4 Advanced BIOS Features**

This section allows you to configure your system for basic operation. You have the opportunity to select the system's default speed, boot-up sequence, keyboard operation, shadowing and security.

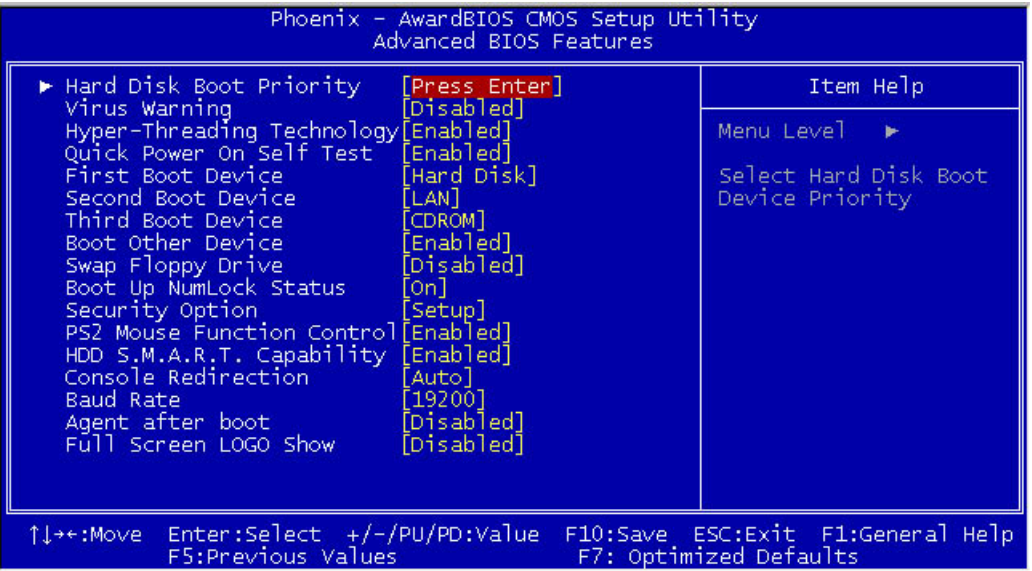

**Virus Warning :** The default setting of Virus Warning is "Disabled". When it is enabled, any attempt to write the boot sector and partition table will halt the system and cause a warning message to appear. If this happens, you can use an anti-virus utility on a virus free, bootable floppy diskette to reboot, to clean and to investigate your system.

**CPU L1 & L2 Cache:** The option enabled or disabled the internal cache memory in the processor.

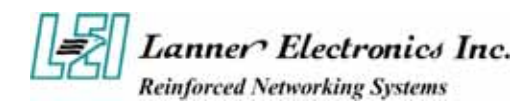

**CPU L3 Cache:** The option enables secondary cache memory. If enabled is selected, external cache memory is enabled. If disabled is selected, external cache memory is disabled.

**Hyper-Threading Technology :** Allows you to enable or disable the CPU Hyper-Threading Technology feature.

| <b>Enabled</b>  | Enables CPU Hyper Threading Feature. Please note that this feature is<br>only working for operating system with multi processors mode<br>supported. |
|-----------------|----------------------------------------------------------------------------------------------------|
| <b>Disabled</b> | Disables CPU Hyper Threading Feature.                                                                                                    |

**Quick Power On Self Test :** The default setting is "Enabled". This speeds up the Power On Self Test (POST) by skipping some items that are normally checked during the full POST. If your system is functioning normally, you can choose this feature to speed up the booting process.

**First / Second / Third / Other Boot Device :** The BIOS attempts to load the operating system from the devices in the sequence selected in these items. The settings are Floppy, LS/ZIP, HDD-0/HDD-1/HDD-2/HDD-3, SCSI, CDROM, LAN, and Disabled

**Boot Up Numlock Status :** The default setting is "On". If set "Off", the cursor controls will function on the numeric keypad.

Gate A20 Option : The default setting is "Fast". This is the optimal setting for the CPU card. The other option is "Normal".

**Typematic Rate Setting :** The default setting is "Disabled". If enabled, you can set the typematic rate and typematic delay.

**Security Option :** This setting controls the password in the main screen. The options are "Setup" and "System". Select "Setup" and it will protect the Setup Utility settings from being tampered with. Select "System" if you want to use password feature every time the system boots up. The default setting is "Setup". You can create your password by using the "SUPERVISOR/USER PASSWORD" utility on the main program screen.

**PS/2 Mouse Function Control :** When this option is set *Enabled*, AMIBIOS supports a PS/2 type mouse. The settings are *Enabled* or *Disabled*. The default setting is *Disabled*. System

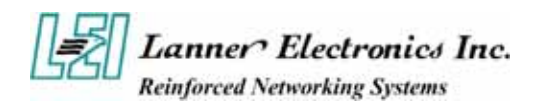

Boot Up Sequence.

**MPS Version Control For OS :** An MP Platform interface standard that extends the performance of the existing PC/AT platform beyond the traditional single processor limit, while maintaining 100% PC/AT binary compatibility.

**OS Select For DRAM > 64MB :** The default setting is "Non-OS2". Set to "OS2" if the system memory size is greater than 64MB and the operating system is OS/2.

**Report No FDD For WIN 95 :** Select Yes to release IRQ6 when the system contains no floppy drive, for compatibility with Windows 95 logo certification. In the Integrated Peripherals screen, select Disabled for the Onboard FDC Controller field.

**Small logo (EPA) Show:** The default setting is "Enable" which will display EPA logo (small) on the screen during POST process.

# **3.5 Advanced Chipset Features**

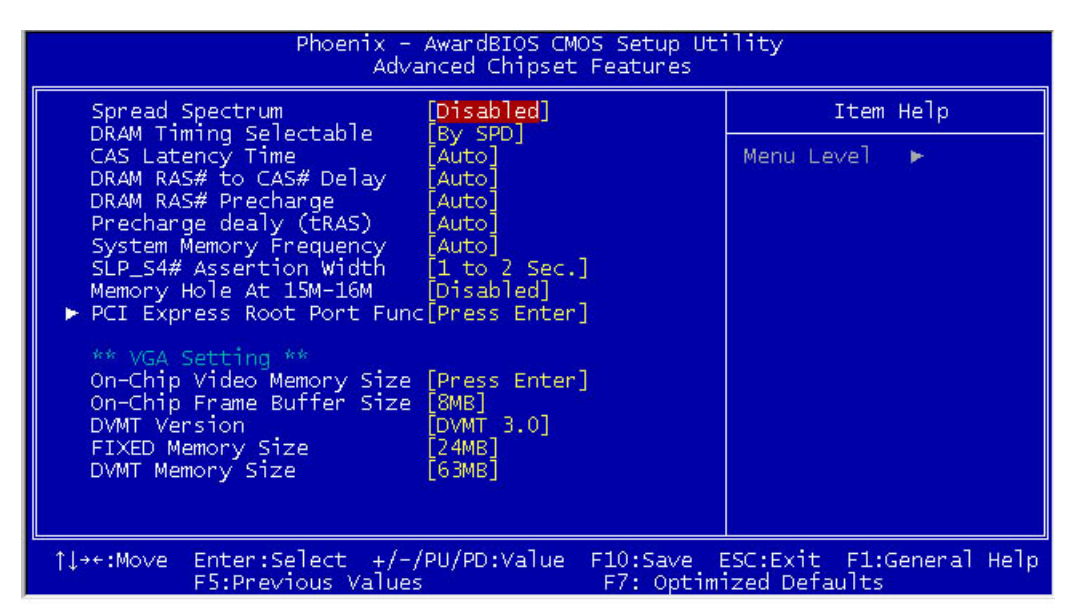

**DRAM Timing Control :** 

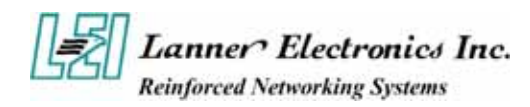

**DRAM Date Integrity Mode :** Select Non-ECC or ECC (error-correcting code), according to the type of installed DRAM.

**System BIOS Cacheable :** Selecting "Enabled" allows caching of the system BIOS ROM at F0000h – FFFFFh, resulting in better system performance. However, if any program writes to this memory area, a system error may result. The settings are "Enabled" and "Disabled".

**Video BIOS Cacheable:** Selecting Enabled allows caching of the video BIOS ROM at C0000h to C7FFFh, resulting in better video performance. However, if any program writes to this memory area, a system error may result.

**Memory Hole At 15M-16M:** You can reserve this area of system memory for ISA adapter ROM. When this area is reserved, it cannot be cached. The user information of peripherals that need to use this area of system memory usually discusses their memory requirements.

**Delayed Transaction :** The chipset has an embedded 32-bit posted write buffer to support delay transactions cycles. Select Enable to support compliance with PCI specification version 2.1.

**Delay Prior to Thermal :** The Delay Prior To Thermal BIOS feature controls the activation of the Thermal Monitor's automatic mode. It allows you to determine when the Thermal Monitor should be activated in automatic mode after the system boots.

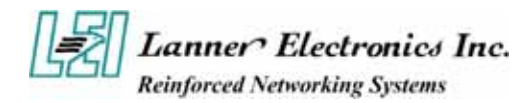

# **3.6 Integrated Peripherals**

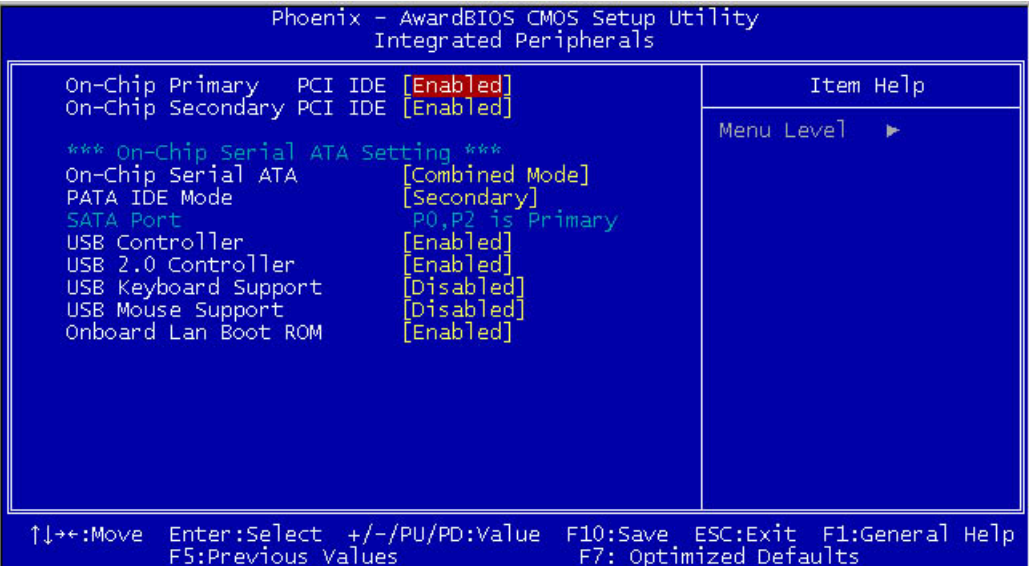

**On-Chip (Primary/Secondary) PCI IDE :** The integrated peripheral controller contains an IDE interface with support for two IDE channels. Select Enabled to activate each channel separately.

**On-Chip Serial ATA :** The integrated peripheral controller contains an Serial ATA interface with support for two Serial ATA channels. Select Enabled to activate each channel separately.

#### **PATA IDE Mode:**

**IDE Primary / Secondary Master / Slave PIO :** The four IDE PIO (Programmed Input/Output) fields let you set a PIO mode (0-4) for each of the four IDE devices that the onboard IDE interface supports. Modes 0 through 4 provide successively increased performance. In Auto mode, the system automatically determines the best mode for each device. The settings are "Auto", "Mode 0", "Mode 1", "Mode 2", "Mode 3", "Mode 4".

**IDE Primary / Secondary Master / Slave UMDA :** Ultra DMA/66 implementation is possible only if your IDE hard drive supports it and the operating environment includes a DMA driver (Windows 98 OSR2 or a third-party IDE bus master driver). If your hard drive and your system software both support Ultra DMA/66, select Auto to enable BIOS support. The settings are "Auto" and "Disabled".

**Onboard Device :** Scroll to this item and press <Enter> to view the following screen:

**USB Controller:** Select Enabled if your system contains a Universal Serial Bus (USB) controller and you have USB peripherals

**USB Keyboard Support :** Select Enabled if your system contains a Universal Serial Bus (USB)

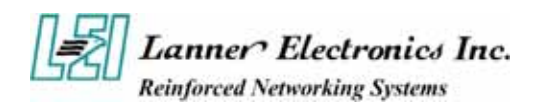

controller and you have a USB keyboard. **Onboard LAN Control :** This setting controls the onboard LAN Controller.

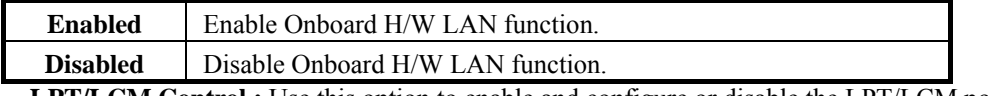

**LPT/LCM Control :** Use this option to enable and configure or disable the LPT/LCM port present on the evaluation board.

*Configuration options: LPT / LCM* 

**Signal Dual Status LED :** This setting is to set the status when the system is powered on.

*Configuration options: Green / RED* 

**Status LED :** This setting is to set the status when the system is powered.

*Configuration options: Always Blight / DARK / 0.1 sec BLINK / 0.5 sec BLINK* 

**Onboard FDC Controller :** Select *Enabled* if your system has a floppy disk controller (FD0) installed on the system board and you wish to use it. If you install add-on IDC or the system has no floppy drive, select *Disabled* in the field.

*Configuration options: Enabled / Disabled* 

#### **Onboard Serial Port 1/2 :**

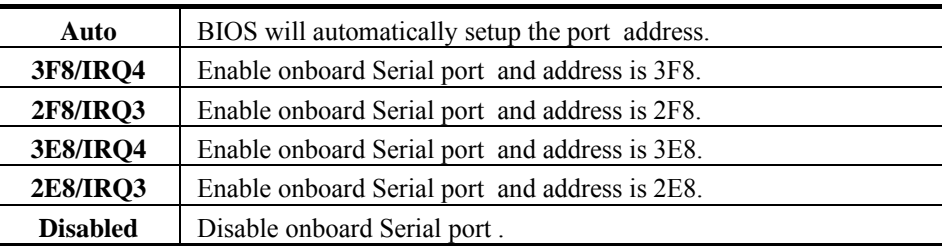

**UART Mode Select :** The serial port on your system may offer a variety of infrared port modes. Click here for a description of various modes.

**UR2 Duplex Mode (Half) :** This field is available when UART 2 Mode is set to either ASKIR or IrDA. This item enables you to determine the infrared function of the onboard infrared chip. The options are Full and Half (default).

Full-duplex means that you can transmit and send information simultaneously. Half-duplex is the transmission of data in both directions, but only one direc-tion at a time.

**Onboard Parallel Port :** This item allows you to determine onboard parallel port controller I/O address setting. The settings are "378H/IRQ7", "278H/IRQ5", "3BC/IRQ7", "Disabled".

**Parallel Port Mode :** Select an operating mode for the onboard parallel (printer) port. Select "Normal", "Compatible", or "SPP" unless you are certain your hardware and software both support one of the other available modes.

**ECP Mode Use DMA :** Select a DMA channel for the parallel port for use during ECP mode. The settings are "3" and "1".

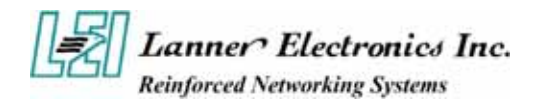

**SuperIO Device :** Scroll to this item and press <Enter> to view the following screen:

**Power On Function/ KB Power ON Password/ Hot Key Power On :** This item allows the user to power on the system by pressing hot-keys, or typing in a password .

**Onboard Serial Port 1 / Port 2 : :** Select an address and corresponding interrupt for the first and second serial ports. The settings are "3F8/IRQ4", "2E8/IRQ3", "3E8/IRQ4", "2F8/IRQ3", "Disabled", "Auto".

**UART Mode Select (Normal) :** This field is available if the Onboard Serial Port 2 field is set to any option but Disabled. UART Mode Select enables you to select the infrared communica-tion protocol: Normal (default), IrDA, or ASKIR. IrDA is an infrared communication protocol with a maximum baud rate up to 115.2K bps. ASKIR is Sharp's infrared communication protocol with a maximum baud rate up to 57.6K bps.

**RXD, TXD inverting enable :** This item allow you to enable the TXD, RXD inverting which depends on different H/W requirement. This field is not recommended to change its default setting for avoiding any error in your system.

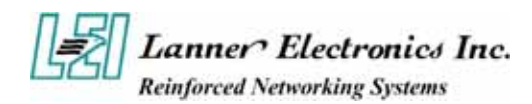

**IR Transmission Delay :** When UART Mode is selected in IrDA or ASKIR mode, it allows you to enable / disable

**UR2 Duplex Mode (Half) :** This field is available when UART 2 Mode is set to either ASKIR or IrDA. This item enables you to determine the infrared function of the onboard infrared chip. The options are Full and Half (default).

Full-duplex means that you can transmit and send information simultaneously. Half-duplex is the transmission of data in both directions, but only one direc-tion at a time.

**Use IR Pins :** Consult your IR peripheral documentation to select the correct setting of the TxD and RxD signals. The choice: IR-RX2TX2, RXD2 TXD2.

**Onboard Parallel Port :** This item allows you to determine onboard parallel port controller I/O address setting. The settings are "378H/IRQ7", "278H/IRQ5", "3BC/IRQ7", "Disabled".

**Parallel Port Mode :** Select an operating mode for the onboard parallel (printer) port. Select "Normal", "Compatible", or "SPP" unless you are certain your hardware and software both support one of the other available modes.

**EPP Mode Select :** Select EPP port type 1.7 or 1.9.

**ECP Mode Use DMA :** Select a DMA channel for the parallel port for use during ECP mode. The settings are "3" and "1".

**PWRON After PWR-Fail (Off) :** This item enables your computer to automatically restart or return to its last operating status after power returns from a power failure.

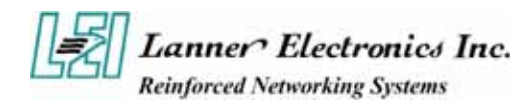

# **3.7 Power Management Setup**

The Power Management Setup allows you to configure you system to most effectively save energy while operating in a manner consistent with your own style of computer use.

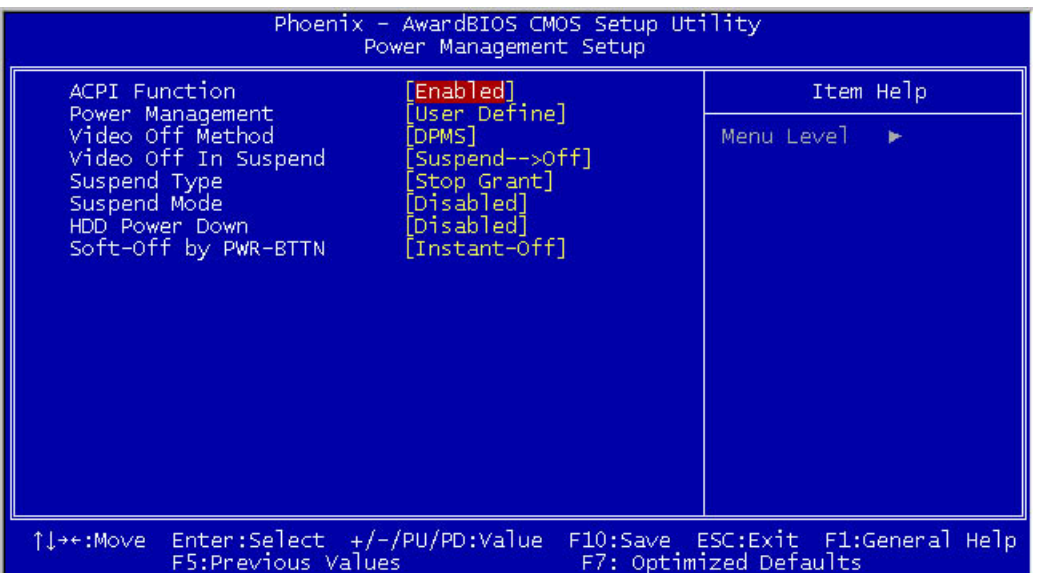

**ACPI Function :** This item allows you to enable or disable the Advanced Configuration and Power Management (ACPI). The settings are "Enabled" and "Disabled".

**Power managemant** : This option allows you to select the type (or degree) of power saving for Doze, Standby, and Suspend modes.

This table describes each power management mode:

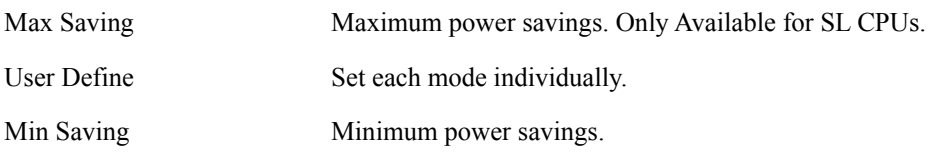

#### *Video Off Method*

This determines the manner in which the monitor is blanked.

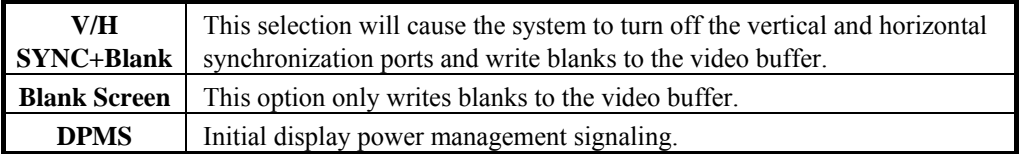

#### *Video Off In Suspend*

This determines the manner in which the monitor is blanked. Configuration options: Suspend->off / Always ON

#### *Suspend Type*

Select the Suspend Type.Configuration options: PWRON Suspend / Stop Grant

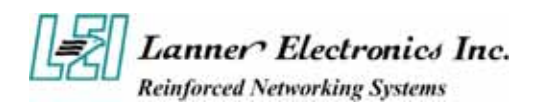

#### *Suspend Mode*

When enabled and after the set time of system inactivity, all devices except the CPU will be shut off. Configuration options: Disabled / 1 Min / 2 Min / 4 Min / 8 Min / 12 Min / 20 Min / 30 Min / 40 Min / 1 Hour .

#### *HDD Power Down*

When enabled and after the set time of system inactivity, the hard disk drive will be powered down while all other devices remain active.

*Configuration options: Disabled / 1 Min / 2 Min / 3 Min / 4 Min / 5 Min / 6 Min / 7 Min / 8 Min / 9 Min / 10 Min / 11 Min / 12 Min / 13 Min / 14 Min / 15 Min* 

**Soft-Off by PWR-BTTN :** Pressing the power button for more than 4 seconds forces the system

to enter the Soft-Off state. The settings are: "Delay 4 Sec.", "Instant-Off".

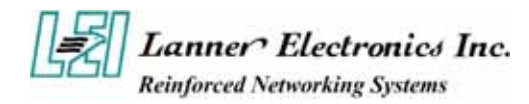

## **3.8 PnP/PCI Configuration**

This section describes configuring the PCI bus system. PCI, or **P**ersonal **C**omputer **I**nterconnect, is a system which allows I/O devices to operate at speeds nearing the speed the CPU itself uses when communicating with its own special components. This section covers some very technical items and it is strongly recommended that only experienced users should make any changes to the default settings.

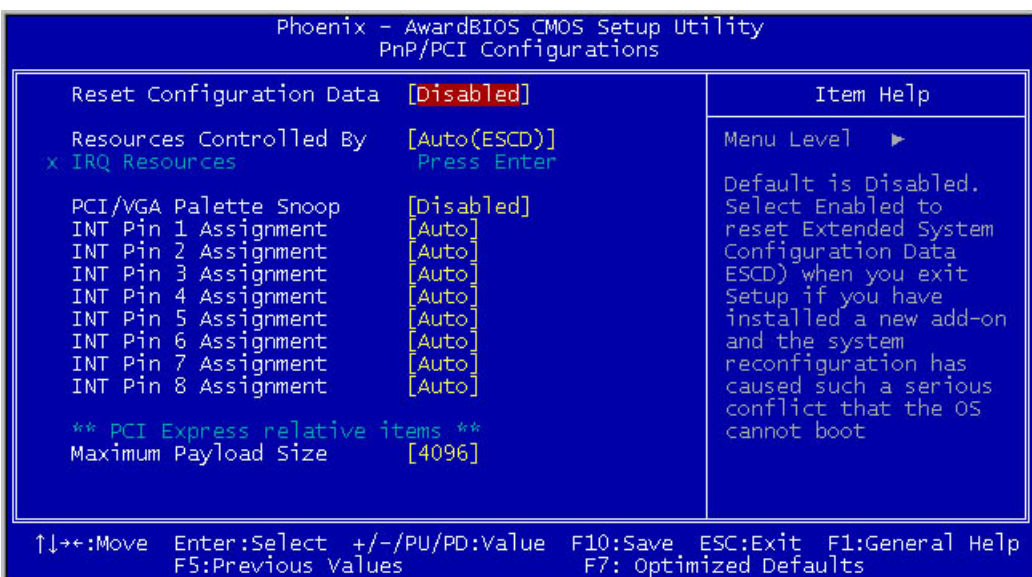

#### *Reset Configuration Data*

Normally, you leave this field Disabled. Select Enabled to reset Extended System Configuration Data (ESCD) when you exit Setup if you have installed a new add-on and the system reconfiguration has caused such a serious conflict that the operating system can not boot.

*Configuration options: Enabled / Disabled* 

#### *Resource controlled by*

The Award Plug and Play BIOS has the capacity to automatically configure all of the boot and Plug and Play compatible devices. However, this capability means absolutely nothing unless you are using a Plug and Play operating system such as Windows95. If you set this field to "manual" choose specific resources by going into each of the sub menu that follows this field (a sub menu is preceded by a "!").

*Configuration options: Auto (ESCD) / Manual* 

#### *PCI/VGA Palette Snoop*

Leave this field at *Disabled*. *Configuration options: Enabled / Disabled* 

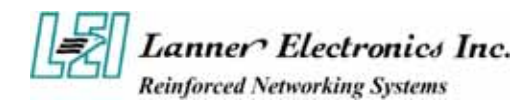

# **3.9 PC Health Status**

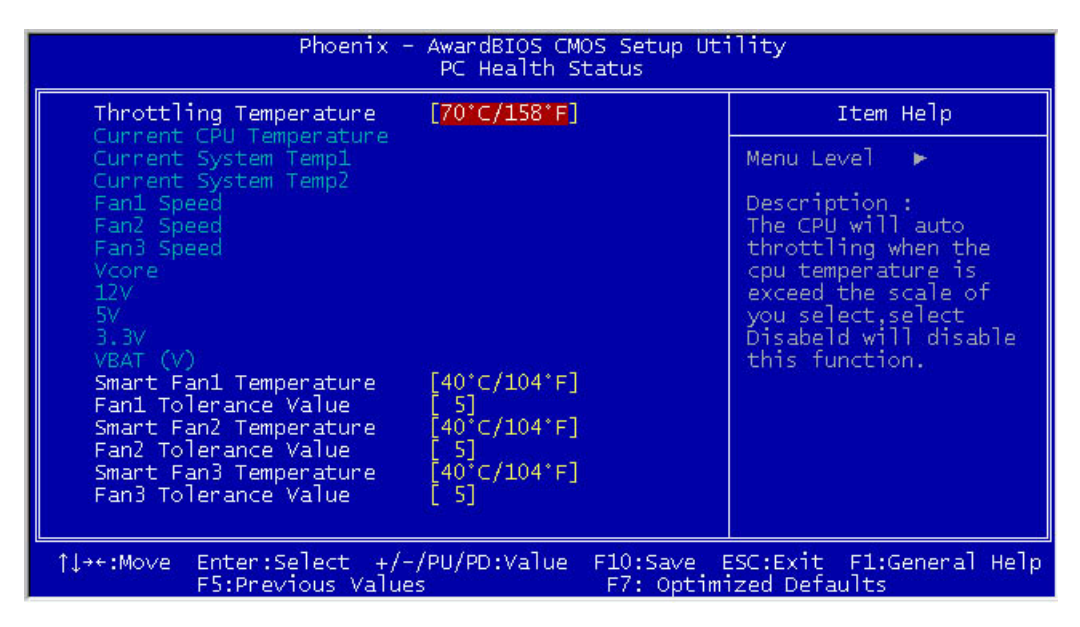

#### *Throttling Temperature*

Detect CPU temperature automatically.

*FAN 1 / FAN 2 / FAN 3* 

Detect Fan1 / FAN2 speed status automatically .

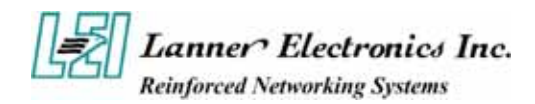

# **3.11 Load Optimized Defaults**

When you press <Enter> on this item you get a confirmation dialog box with a message similar to:

### **Load Optimized Defaults (Y/N) ? N**

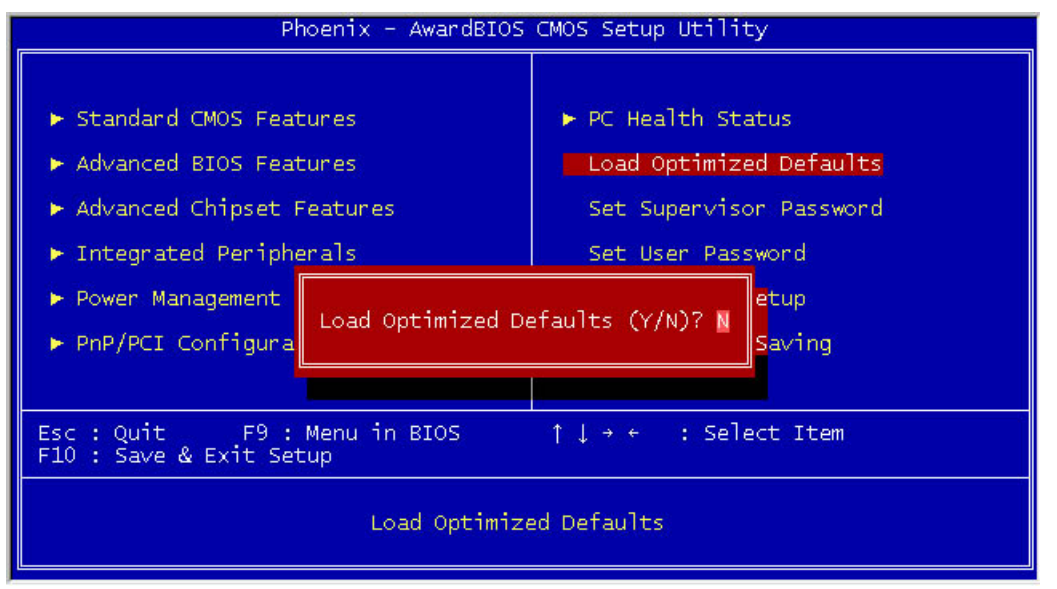

# **3.12 Supervisor/User Password Setting**

You can set either supervisor or user password, or both of then. The differences between are: Supervisor password: can enter and change the options of the setup menus.

**User password:** just can only enter but do not have the right to change the options of the setup menus.

When you select this function, the following message will appear at the center of the screen to assist you in creating a password.

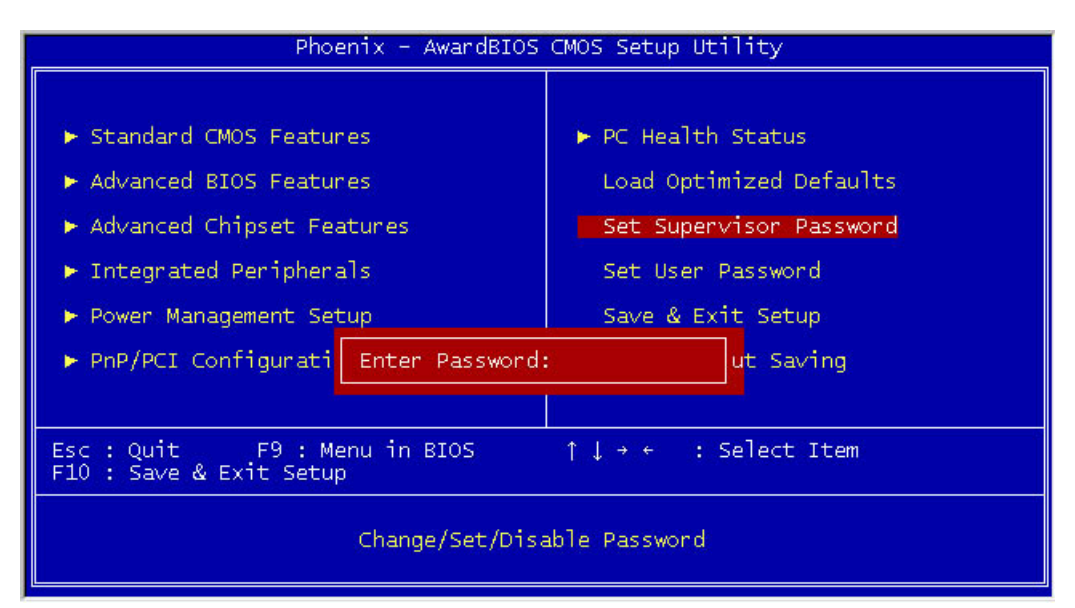

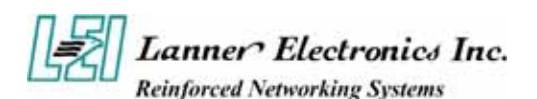

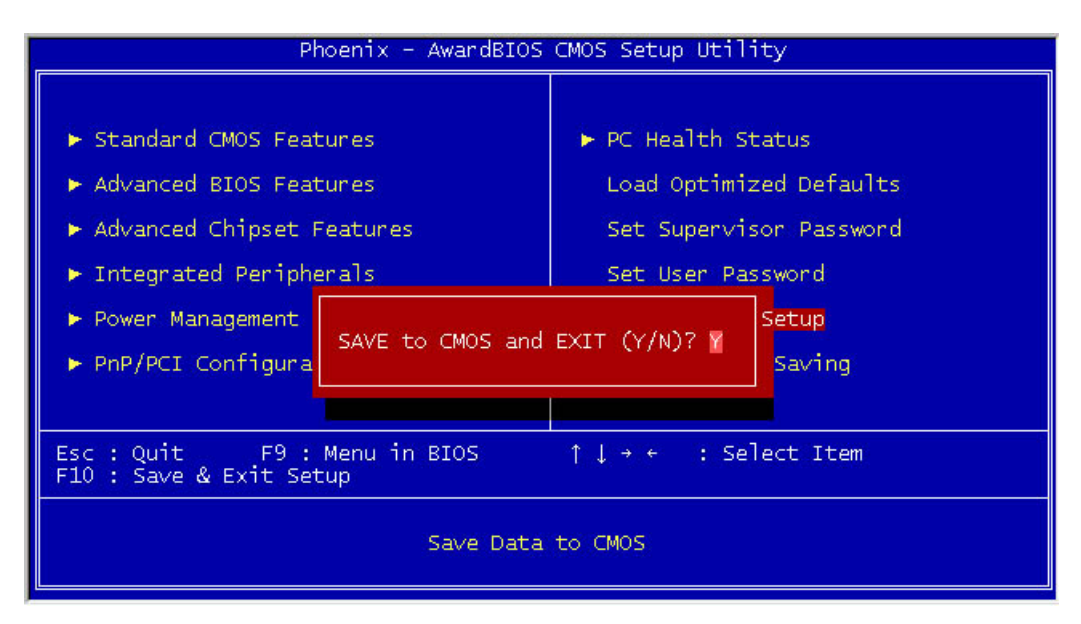

#### *ENTER PASSWORD:*

Type the password, up to eight characters in length, and press <Enter>. The password typed now will clear any previously entered password from CMOS memory. You will be asked to confirm the password. Type the password again and press <Enter>. You may also press <Esc> to abort the selection and not enter a password.

To disable a password, just press <Enter> when you are prompted to enter the password. A message will confirm the password will be disabled. Once the password is disabled, the system will boot and you can enter Setup freely.

#### *PASSWORD DISABLED:*

When a password has been enabled, you will be prompted to enter it every time you try to enter Setup. This prevents an unauthorized person from changing any part of your system configuration.

Additionally, when a password is enabled, you can also require the BIOS to request a password every time your system is rebooted. This would prevent unauthorized use of your computer.

You determine when the password is required within the BIOS Features Setup Menu and its Security option (see Section 3). If the Security option is set to "System", the password will be required both at boot and at entry to Setup. If set to "Setup", prompting only occurs when trying to enter Setup.

## **3.13 Save and Exit Setup**

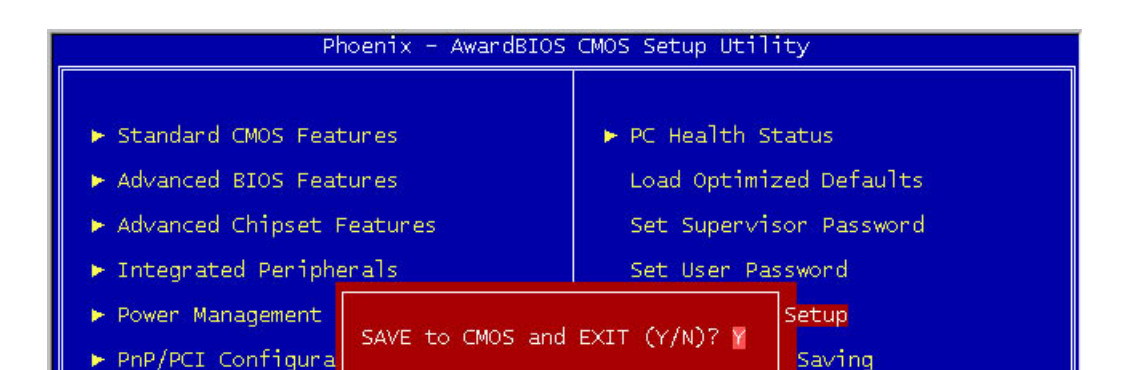

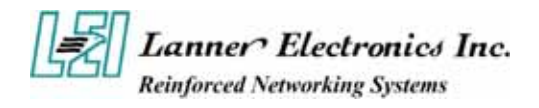

Pressing <Enter> on this item asks for confirmation:

*Save to CMOS and EXIT (Y/N)? Y* 

Pressing "Y" stores the selections made in the menus in CMOS – a special section of memory that stays on after you turn your system off. The next time you boot your computer, the BIOS configures your system according to the Setup selections stored in CMOS. After saving the values the system is restarted again.

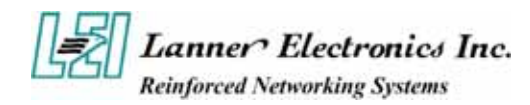

# **3.14 Exit Without Saving**

Pressing <Enter> on this item asks for confirmation:

#### **Quit without saving (Y/N)? Y**

This allows you to exit Setup without storing in CMOS any change. The previous selections remain in effect. This exits the Setup utility and restarts your computer.

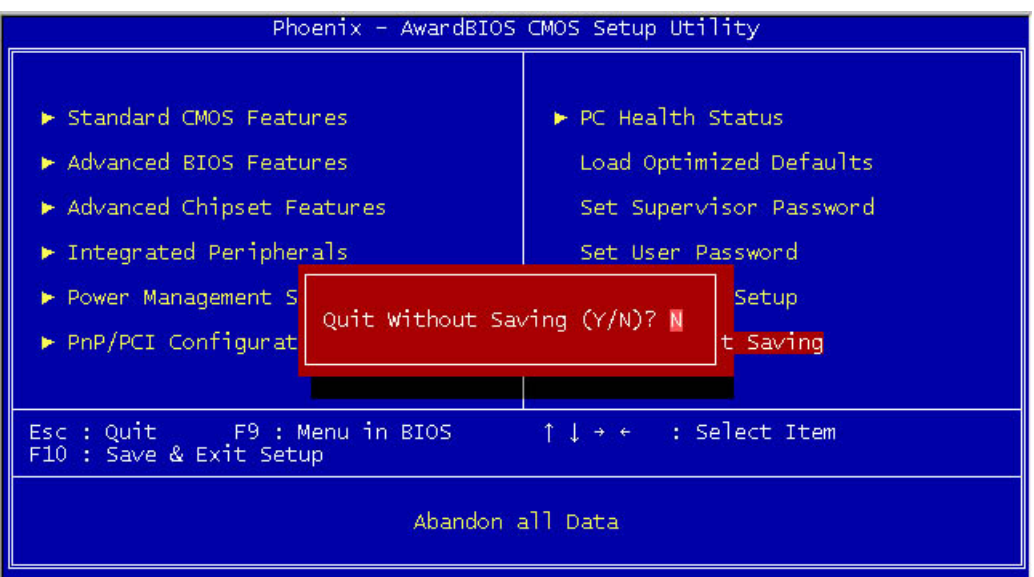

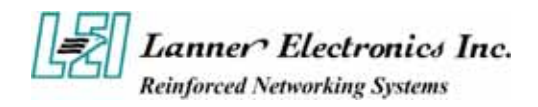

# *Appendix A*  **Power Supply**

### **Power Supply Specification**

**AC Input Spec :**  VOLTAGE 90 ~ 264 VAC FULL RANGE

#### **Output Specifications**

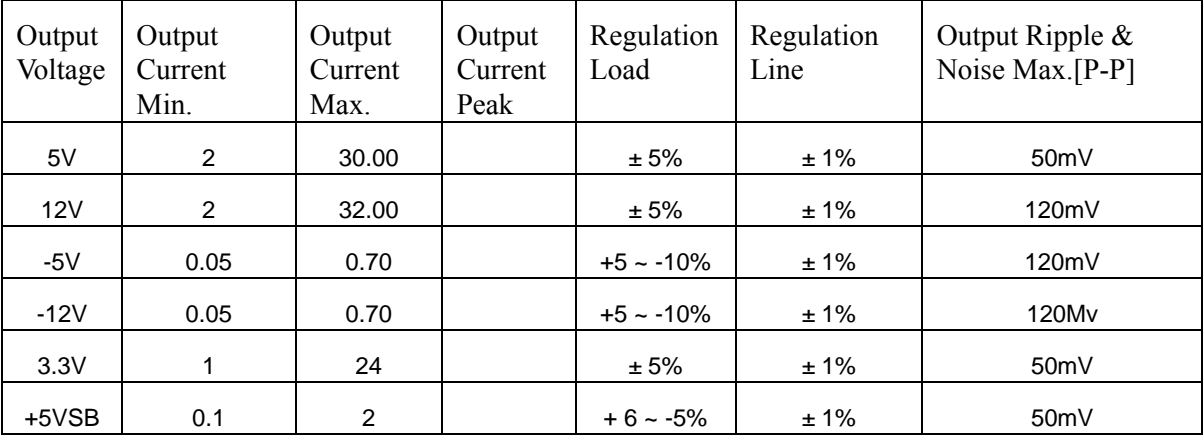

#### **Feature :**

\*Active PFC (full range), MEET IEC-1000-3-2 CLASS D

\*12V Max. Current : 32A

\*EMPERATURE RANGE : OPERATING 0 ~ 40 , STORAGE –20 ~ 70 \*DUAL EMI NOISE INLET FILTER: FCC CLASS B, CISPR22 CLASS B \*SAFETY: UL 1950, CSA 22.2 NO/ 950, TUV IEC 950 \*HOT-SWAPPABLE / HOT-PLUGGABLE REDUNDANCY FUNCTION

\*Use 48-pins industrial connectors

\*Cooling: TWO 38x38x28 mm DC FANS

\*AC Inlet in each module

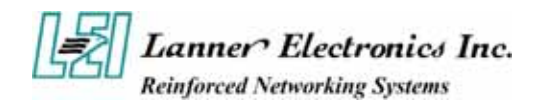

# *Appendix B*  **Watchdog Timer**

### **Introduction**

Most systems need to be self-reliant. It's not usually possible to wait for someone to reboot them if there are some component wrong. Some system designs, such as space probes, are simply not accessible to human operators. If the system ever hangs, such systems are permanently disabled. In other cases, the speed with which a human operator might reset the system would be too slow to meet the uptime requirements of the product.

A watchdog timer is a piece of hardware that can be used to automatically detect system anomalies and reset the processor if any occur. Generally speaking, a watchdog timer is based on a counter that counts down from some initial value to zero. The software selects the counter's initial value and periodically restarts it. If the counter ever reaches zero before the software restarts it, the software is presumed to be malfunctioning and the processor's reset signal is asserted. The processor will be restarted as if a human operator had cycled the power.

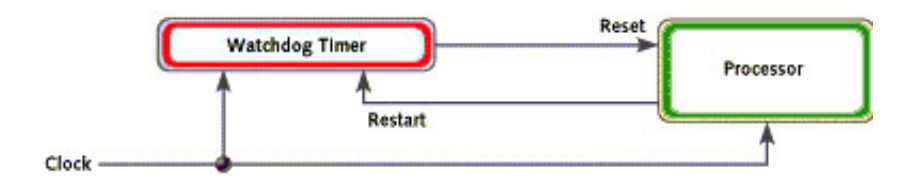

# **Detail Register Descriptions**

A watchdog action consists of a series of watchdog instructions. A watchdog instruction is the operation on a register region. This section describes the detail register in LPC I/O(W83627HF).

**Watch Dog Timer Control Register**  Watch Dog Timer is controlled by CRF5, CRF6, CRF7 of Logical Device. **CRF5 (PLED mode register. Default 0x00)**  Bit 7-6 : select PLED mode = 00 Power LED pin is tri-stated.  $= 01$  Power LED pin is drived low. = 10 Power LED pin is a 1Hz toggle pulse with 50 duty cycle = 11 Power LED pin is a 1/4Hz toggle pulse with 50 duty cycle. Bit 5-4 : Reserved Bit 3 : select WDTO count mode.

- $= 0$  second
- $= 1$  minute
- Bit 2 : Enable the rising edge of keyboard Reset(P20) to force Time-out event.

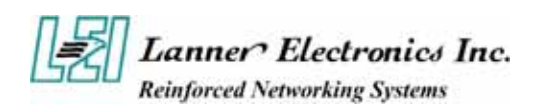

 $= 0$  Disable  $= 1$  Enable Bit 1-0 : Reserved

#### **CRF6 (Default 0x00)**

Watch Dog Timer Time-out value. Writing a non-zero value to this register causes the counter toload the value to Watch Dog Counter and start counting down. If the Bit 7 and Bit 6 are set, anyMouse Interrupt or Keyboard Interrupt event will also cause the reload of previously-loaded non-zerovalue to Watch Dog Counter and start counting down. Reading this register returns current value inWatch Dog Counter instead of Watch Dog Timer Time-out value.

- Bit  $7 0 = 0 \times 00$  Time-out Disable
	- $= 0x01$  Time-out occurs after 1 second/minute
	- $= 0x02$  Time-out occurs after 2 second/minutes
	- $= 0x03$  Time-out occurs after 3 second/minutes
	- $= 0xFF$  Time-out occurs after 255 second/minutes

#### **CRF7 (Default 0x00)**

- Bit 7 : Mouse interrupt reset Enable or Disable
	- = 1 Watch Dog Timer is reset upon a Mouse interrupt
	- $= 0$  Watch Dog Timer is not affected by Mouse interrupt
- Bit 6 : Keyboard interrupt reset Enable or Disable
	- = 1 Watch Dog Timer is reset upon a Keyboard interrupt
	- = 0 Watch Dog Timer is not affected by Keyboard interrupt
- Bit 5 : Force Watch Dog Timer Time-out, Write only
	- = 1 Force Watch Dog Timer time-out event; this bit is self-clearing.
- Bit 4 : Watch Dog Timer Status, R/W
	- = 1 Watch Dog Timer time-out occurred
	- = 0 Watch Dog Timer counting
- Bit 3 -0 : These bits select IRQ resource for Watch Dog. Setting of 2 selects SMI.

#### **Notes : Lanner provide the sample code in the manual/driver CD. The path is under //WATCHDOG**

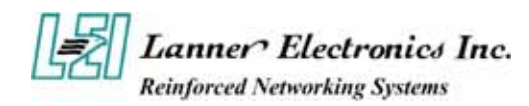

# *A p p e n d i x C*  **Console Redirection**

Console redirection allows you to maintain a system from a remote location by re-directing keyboard input and text output through the serial port. This section will tell you how to use console redirection.

- 1. Please insert console cable between on FW-7870 and Remote Client System.
- 2. Setup BIOS in FW-7870.

```
BIOS \rightarrow Advanced Chipset Features \rightarrow Baud Rate : 115200 (Default)
BIOS \rightarrow Advanced Chipset Features \rightarrow Console Redirection : Enabled(Default)
```
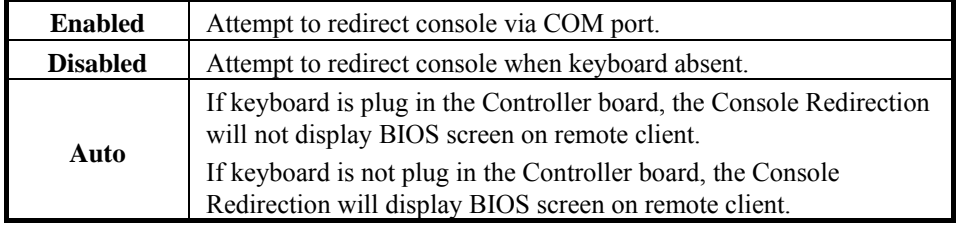

3. Configure Console redirection on client system. This example is for Windows platform. i . Click the Start button, point to **programs**  $\rightarrow$  **Accessories**  $\rightarrow$  **Communications**, and click **Hyper Terminal**.

ii. Enter any name for the new connection and select any icon.

iii. Click OK.

iv. From the Connect to pull-down menu, select a COM port available on your client system and click OK.

v. Select **Baud Rate**  $\rightarrow$  **115200** , **Flow control**  $\rightarrow$  **None** , **Data bit** $\rightarrow$  **8** , **Parity check**  $\rightarrow$  **None** , **Stop**  $bit \rightarrow 1$ .

4. Power on FW-7870 and it will display the bios information on the client system.

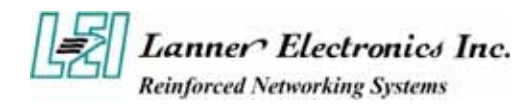

# *A p p e n d i x D*  **LCD Module and Key Pad For FW-7870**

#### **Purpose**

The purpose of this document is to provide installation information for the LCD module and key pad installed in the FW-7870.

#### **Specification overview**

The LCD module is designed to provide real-time operating status and configuration information for the system. You can reference the document in the Manual/Driver CD for detail specification. The path is under //LCD Module Sample Code/LCD\_Datasheet.pdf.

The Driver and library is in the Manula/Driver CD. The path is under //LCD Module Sample Code

#### **How to install the driver in Windows 2000/XP.**

In the W2K\_WinXP folder,

LCM.SYS  $\rightarrow$  Windows 2000/XP Driver

LCM.REG  $\rightarrow$  Windows 2000/XP Registry

- 1. In Windows 2000, copy LCM.SYS to\\Winnt\system32\drivers In Windows XP , copy LCM.SYS to \\windwos\system32\drivers
- 2. Double click the LCM.REG and select "YES"
- 3. Restart the system.

 $LCM1.LIB \rightarrow LCM & Keypad library$ 

1.Copy LCM1.LIB to your make tool directory.

2.If you use "Visual Studio C",add LCM1.LIB path to your Complie Setting

#### **How to install in Linux**

#### LLCM1.0 $\rightarrow$  LCM & Keypad library

1.Copy LCM1.O to your make tool directory.

Ex. if your test program file name is 'LLCM2.c'

2. Compile: 'gcc LLCM1 -o LLCM2 LLCM2.c'

then use root to run ./LLCM2 for excution.

#### **LCM & KeyPad Function Library description**

Description :

1.Clear\_LCM();

=>This Function is Clear the LCD Module.

=>Direct write the function to your program.

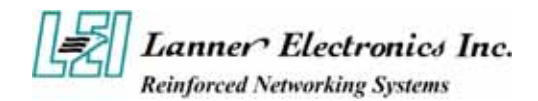

2.Read KeyPad(); =>This Function get the KeyPad number if user pressed key. =>Direct write function to your program. Ex.

> int a; a=Read\_KeyPad();

 Return Value: "1"=>The Upper Key "2"=>The Down Key "3"=>The Enter Key "4"=>The ESC Key

3.Show\_Data(int Dp\_Type1,int Dp\_Type2,int Dp\_Type3,int Dp\_Type4, char \*Showdata1, char \*Showdata2);

=>Show string Function.

 $=$   $\text{Dp}_t$  type1  $\Rightarrow$  Entry Mode Set

 $=$   $\text{Dp type2}$   $\Rightarrow$  Display On/Off

 $=$   $\text{Dp_type3}$   $\Rightarrow$  Shift

 $=$  ->Dp type4 => Set Function

Please refer the Data Sheet about LCM and Use Decimal to input

 $=$ Showdata1 & Showdata2 are the strings that you want to show.

=>Showdata1 Shown on Line1 Limited between 20 Character

=>Showdata2 Shown on Line2 Limited between 20 Character

 Ex. Show\_data(0,15,0,56,"1234","5678");

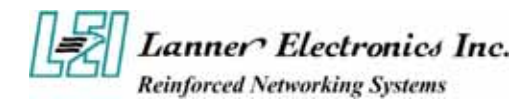

# **Terms and Conditions**

**Date:2004.07.08** 

### Warranty Policy

- 1. All products are warranted against defects in materials and workmanship for a period of two years from the date of your purchase.
- 2. The buyer will bear the return freight charges for goods returned for repair within the warranty period; whereas manufacturer will bear the after service freight charges back to user site.
- 3. The buyer will pay for repair (for replaced components plus service time) and transportation charges (both ways) for items after the expiration of the warranty period.
- 4. If the RMA Service Request Form does not meet the stated requirement as listed on "RMA Service", RMA goods will be returned at customer's expense.
- 5. The following conditions resulting to the defective goods are excluded from this warranty:
	- A. Improper or inadequate maintenance by the customer
	- B. Unauthorized modification, misuse, or reversed engineering of the product
	- C. Operation outside of the environmental specifications for the product.

### RMA Service

#### *1. Requesting for a RMA#***:**

To obtain a RMA number, simply fill out and fax the "RMA Request Form" to your supplier.

#### *2. Shipping:*

- A. The customer is required to fill up the problem code as listed. If your problem is not among the codes listed, please write the symptom description on the remark.
- B. Ship the defective unit(s) on freight prepaid terms.
- C. Mark the RMA  $#$  clearly on the box.
- D. Customer is responsible for shipping damage(s) resulting from inadequate/loose packing of the defective unit(s).
- E. Use the original packing materials whenever possible.

#### *3. All RMA# are valid for 30 days only:*

RMA goods received after the effective RMA# period will be rejected.

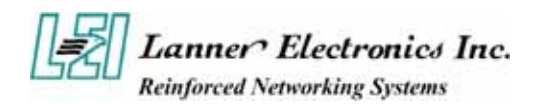

# **RMA Service Request Form**

When requesting RMA service, please fill out this **RMA Service Request Form**.

### *Without this form your RMA will be REJECTED!!!*

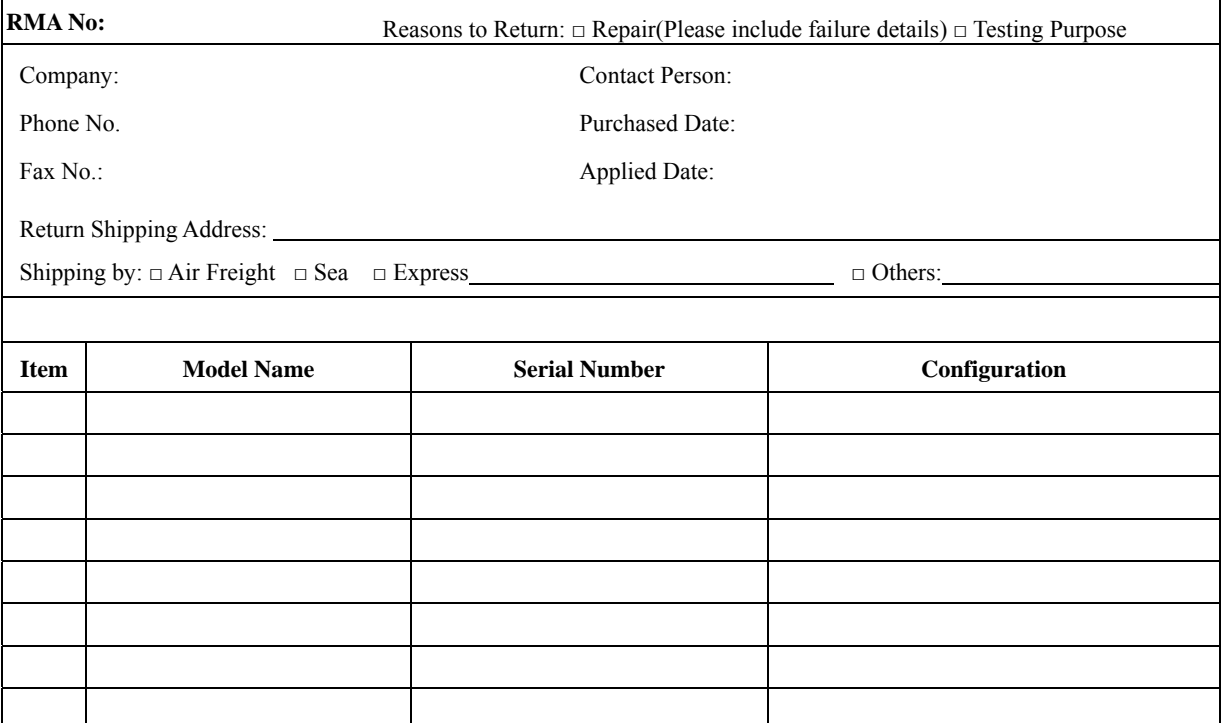

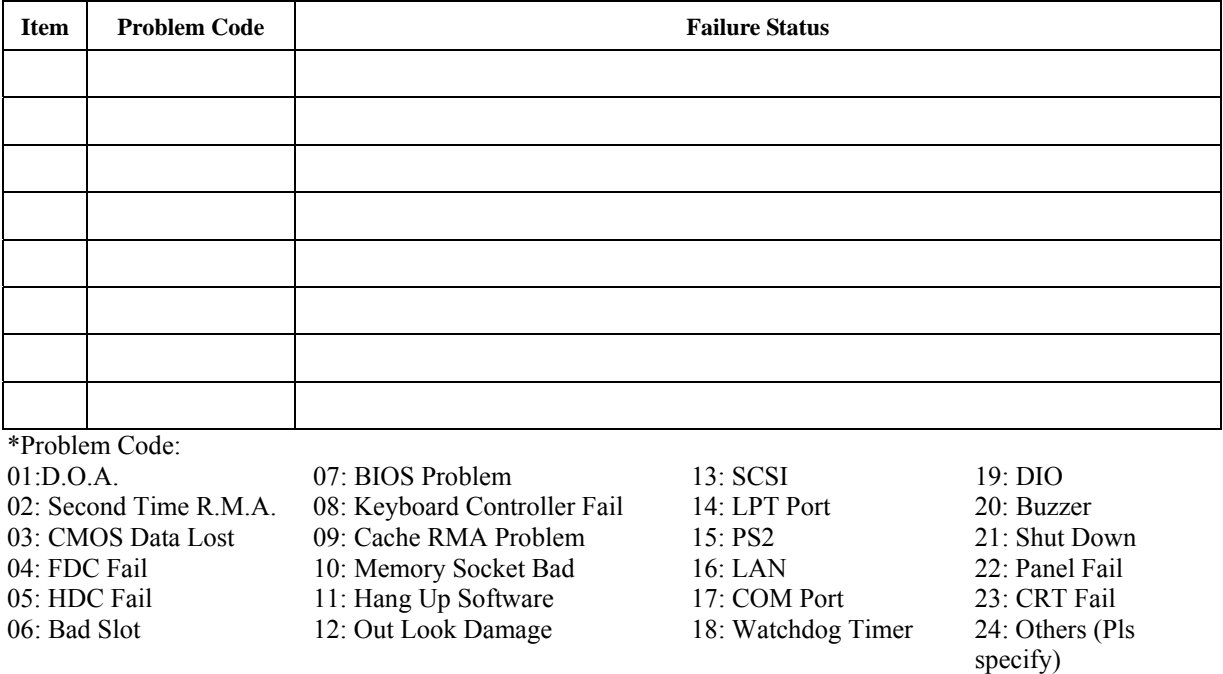

*Request Party* 

*Confirmed By Supplier* 

**PEXNSD01-040709 Version 1.0 Printed and published in Taiwan**